# perfes.Mini

program de emitere tichete de cantarire folosind balante cu comunicatie PC

web: http://www.perfes.ro mail: office@perfes.ro

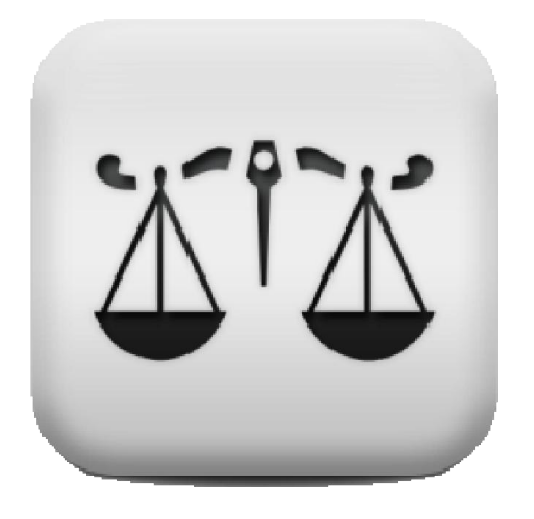

- producatorul isi rezerva dreptul de a schimba interfata programului fara a anunta in prealabil acest lucru. Insa producatorul garanteaza ca se vor pastra ideile descrise in acest manual in ceea ce priveste modul de operare.
- pentru alte detalii consultati pagina producatorului http://www.perfes.ro.

versiune printabila: 12.10.2014

# **Cuprins**

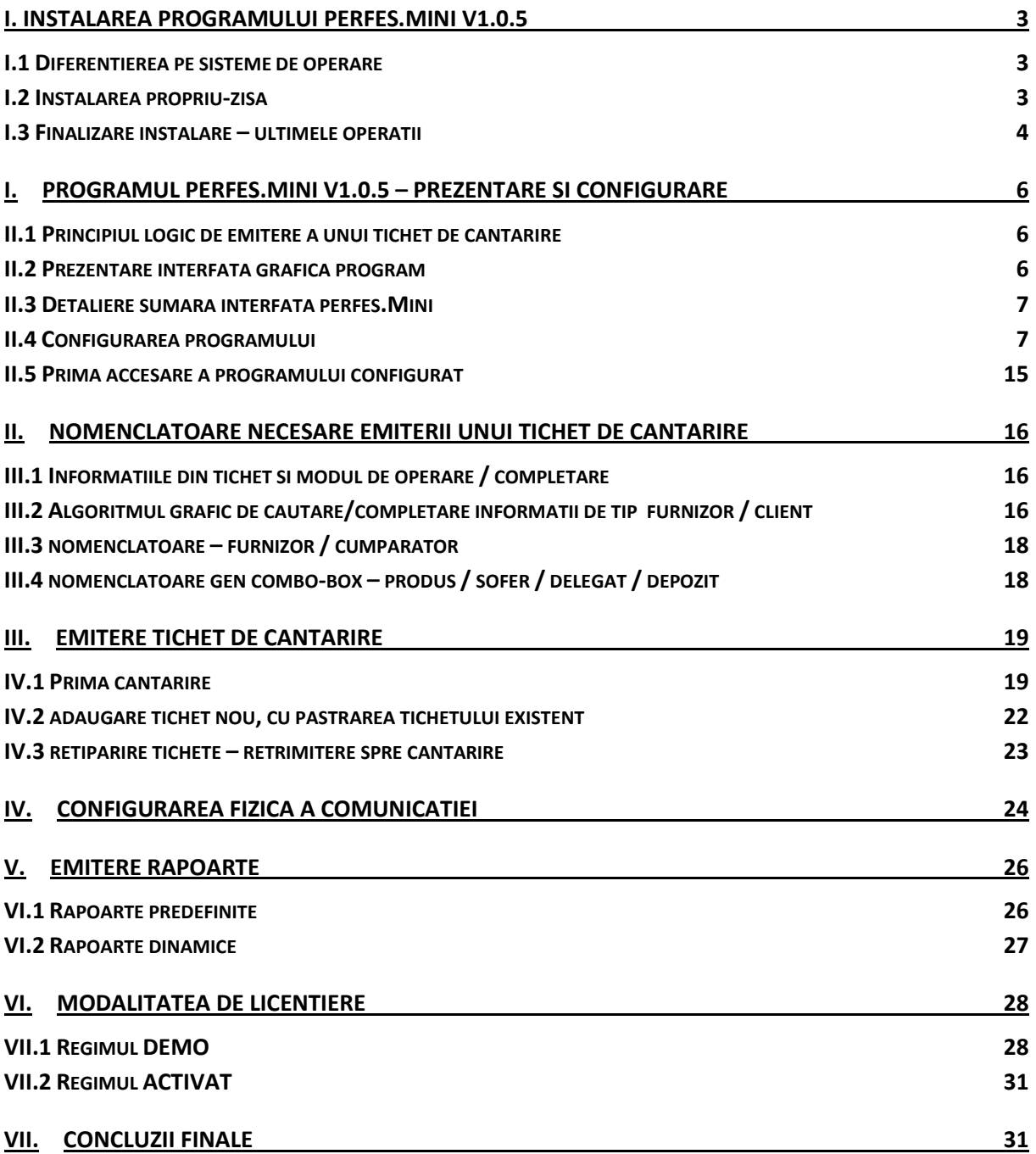

# I. Instalarea programului perfes. Mini v1.0.5

Se downloadeaza programul de la adresa de internet http://www.perfes.ro sau se obtine de la un distribuitor autorizat. Programul de instalare are 3 variante:

- **perfes.Mini.Installer\_All.exe** are componente atat pentru arhitecturi pe 32 de biti cat si pentru 64 de biti
- **perfes. Mini.Installer\_x64.exe** are componente numai pentru arhitecturi pe 64 de biti
- **perfes. Mini.Installer**  $x86.$ **exe** are componente numai pentru arhitecturi pe 32 de biti

Aceste versiuni sunt in esenta absolut la fel, avand doar componente diferite, in functie de platforma pe care se doreste a fi instalata.

#### *I.1 Diferentierea pe sisteme de operare*

- **Windows XP**
	- o Cerinte: service pack 3
	- o Mod lansare: normal
- **Windows 7 / Windows 8**
	- o Cerinte: nu sunt
	- o Mod lansare: se apasa butonul dreapta si se alege [Run as administrator]

|                                   | Run as administrator | 162,993 KB  |            |
|-----------------------------------|----------------------|-------------|------------|
| Perfes.Mini.Installer_x86.exe     | <b>Open</b>          |             |            |
| perfes.Mini.Installer_x64.exe     | 26.09.2014 07:24     | Application | 191,241KB  |
| Pre perfes.Mini.Installer_All.exe | 26.09.2014 07:24     | Application | 343,737 KB |
|                                   |                      |             |            |

*Fig. 1 : lansare cu buton dreapta si [Run as administrator] in Windows 7 si 8.*

#### *I.2 Instalarea propriu-zisa*

Cand se porneste programul de instalare, va aparea o fereastra care dezarhiveaza anumite fisiere temporare necesare instalarii.

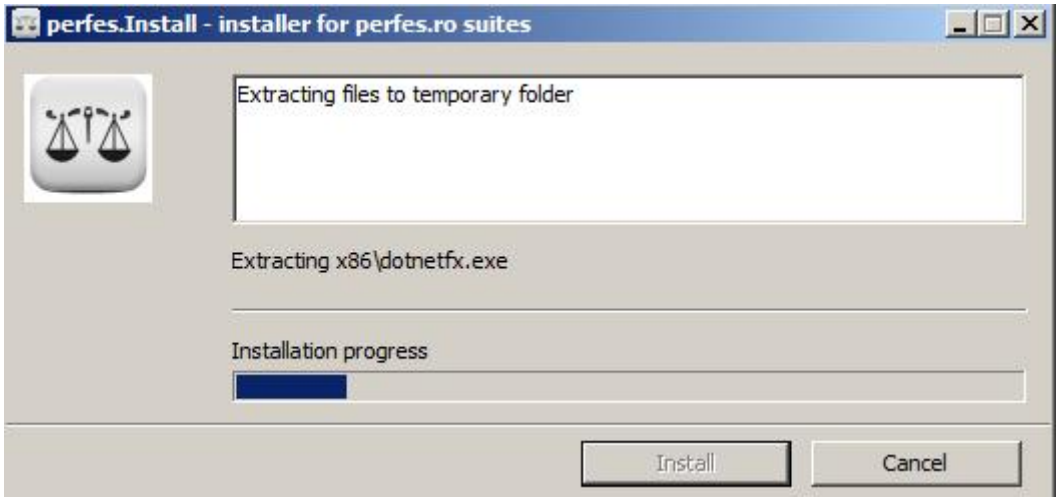

*Fig. 2: copiere fisiere temporare*

Dupa ce s-a terminat copierea acestor fisiere se porneste programul de lansare efectiv. Acesta nu are nici o optiune de instalare, se citeste doar ce scrie pe ecran si se apasa butonul de [Instaleaza].

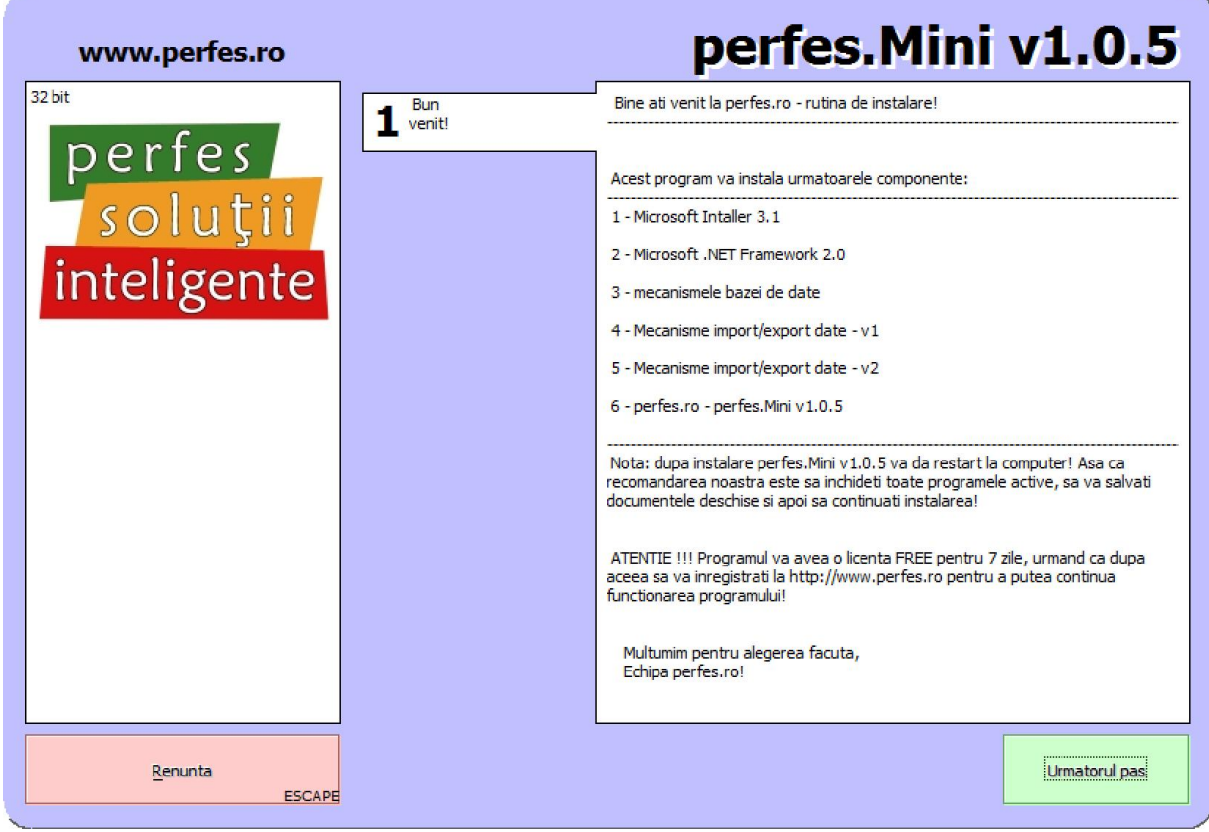

*Fig. 3: ecranul de instalare*

Instalarea va parcurge cativa pasi obligatorii pentru instalare, fara a fi insa nevoie de interactiune din partea utilizatorului. Se vor derula niste informatii pe ecran, niste ferestre care se vor deschide si se vor inchide.

Cand instalarea s-a facut cu succes va aparea urmatorul ecran de restart computer.

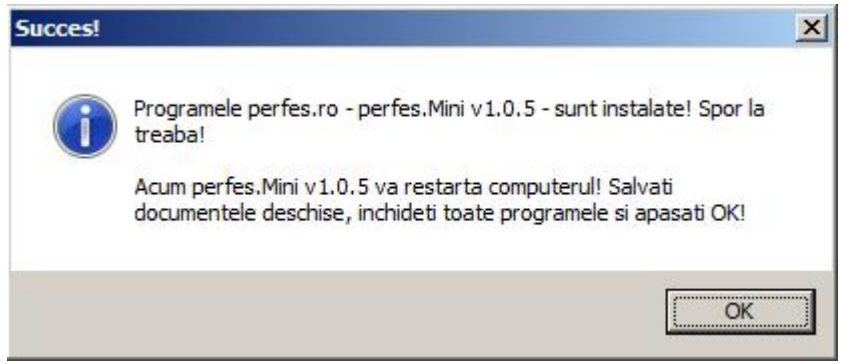

*Fig .4: restart computer*

La apasarea butonului OK se va reporni computerul.

#### *I.3 Finalizare instalare – ultimele operatii*

Pe calculatoarele cu Windows 7 / Windows 8 mai trebuie facuta o singura setare dupa repornirea computerului.

Se apasa butonul dreapta pe iconita de pe desktop numita perfes.Mini si se alege optiunea [Properties] sau [Proprietati]

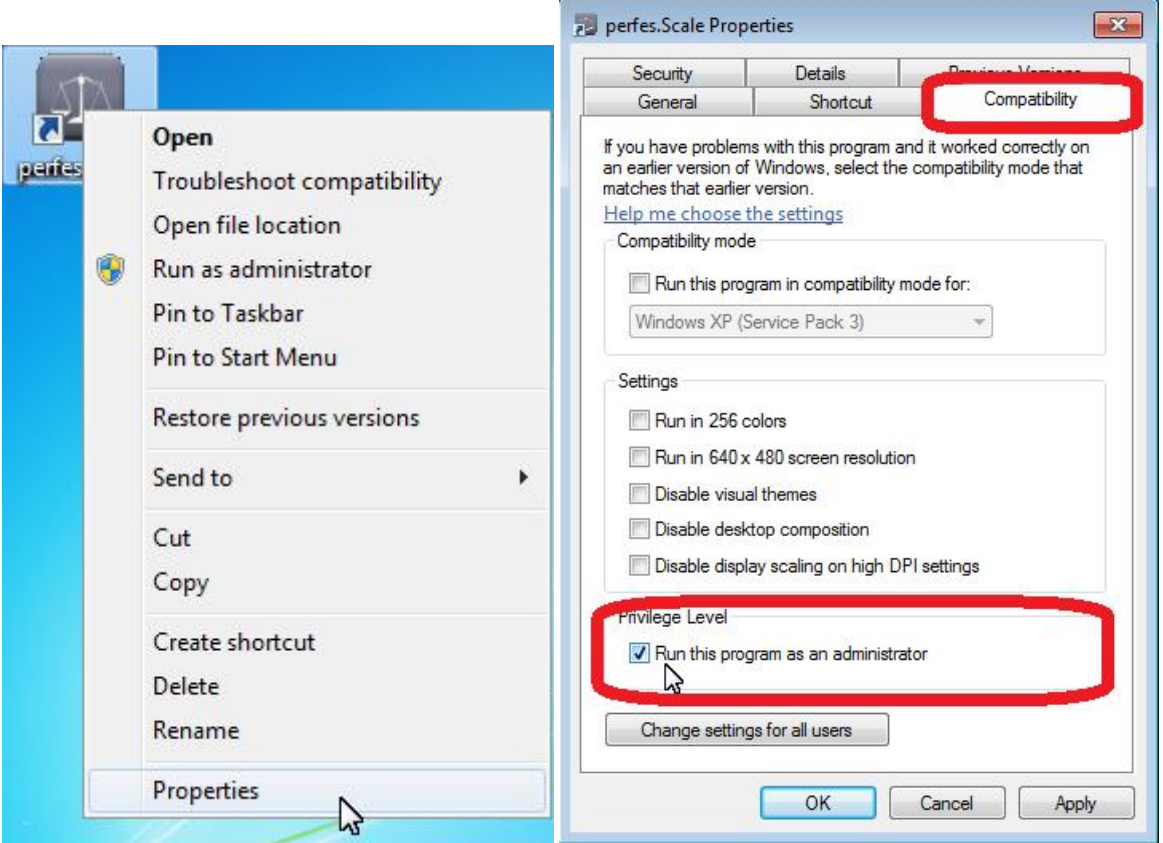

*Fig. 5: selectarea Properties pe perfes.Mini Fig. 6: bifare Run this program as an administrator*

Din fereastra [perfes.Mini properties] Se alege tabul [Compatibility] si se bifeaza optiunea [Run this program as an administrator]

# FELICITARI !!!

Ati instalat cu succes aplicatia

# perfes.Mini v1.0.5

pe computerul dumneavoastra!

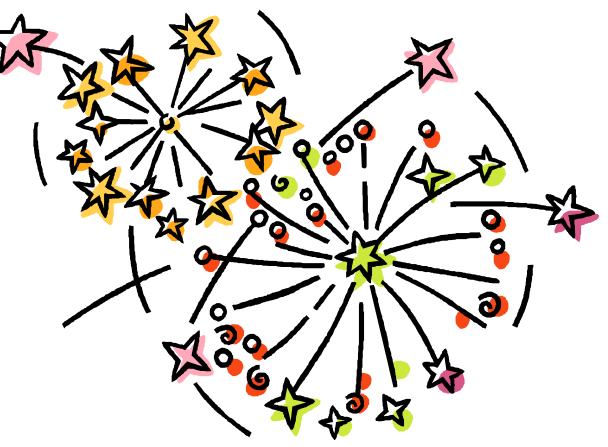

# I. Programul perfes. Mini v1.0.5 - prezentare si configurare

#### *II.1 Principiul logic de emitere a unui tichet de cantarire*

Programul perfes.Mini emite tichete de cantarire pentru balante comerciale. Pentru ca acest tichet sa fie emis este necesara minim 1 cantarire. Se definesc doua metode de cantarire:

- **INTRARE – RECEPTIE**.
- **IESIRE – EXPEDITIE**.

#### *II.2 Prezentare interfata grafica program*

|        |                                                                                                    | 24 perfes.Mini v1.0.5 - perfes.Mini - Weighting measuring system |                                                                                                 | $-10$ $\times$ |
|--------|----------------------------------------------------------------------------------------------------|------------------------------------------------------------------|-------------------------------------------------------------------------------------------------|----------------|
|        | Admin Date externe Rapoarte EXit                                                                                        |                                                                  |                                                                                                 |                |
| Iesire | <b>TEST SRL</b><br>Tip cantar:<br>Cod instalatie:<br>Tip Cantarire:<br>Clasa Precizie:<br>Punct Incarcare:<br>(ESC) BV: |                                                                  |                                                                                                 |                |
| Tichet | Produs                                                                                                    | CodDeBara                                                        | <b>TICHET NOU</b><br>÷                                                                          |                |
|        |                                                                                                    |                                                                  | Selecteaza un<br>Retipareste<br>Adauga un<br>tichat nou<br>Autentificare utilizator - TEST SRL  |                |
|        |                                                                                                    |                                                                  | $\ast$<br>Produs:<br>perfes.Mini<br>O Intrare<br>$v$ 1.0.5<br>Data                              |                |
|        |                                                                                                    |                                                                  | Nume:<br>Admin<br>Parola:<br>Sofer:<br>Delegat:<br><b>TEST SRL</b>                              |                |
|        |                                                                                                    |                                                                  | Depozit:<br>OK, intra<br>Renunta<br><b>Tipareste tichetul</b><br>Cantarire noua<br>(F9)<br>(F8) |                |
|        |                                                                                                    |                                                                  | perfes. Mini v1.0.5 - [10.10.2014 21:38:26]                                                     |                |

*Fig. 7: interfata programului perfes.Mini*

Programul dupa instalare este neconfigurat, acest lucru fiind anuntat prin mesajul de langa butonul de iesire.

Fiind neconfigurat exista doar trei optiuni de acces la program:

- Administrator
- Service
- Admin utilizatorul initial al programului parola este vida si se va cere introducerea unei parole noi la apasarea butonului [OK, intra].

Cu toate aceste 3 credentiale se poate configura initial programul. Dupa introducerea uneia din cele 3 credentiale programul se va deschide in ecranul normal de lucru.

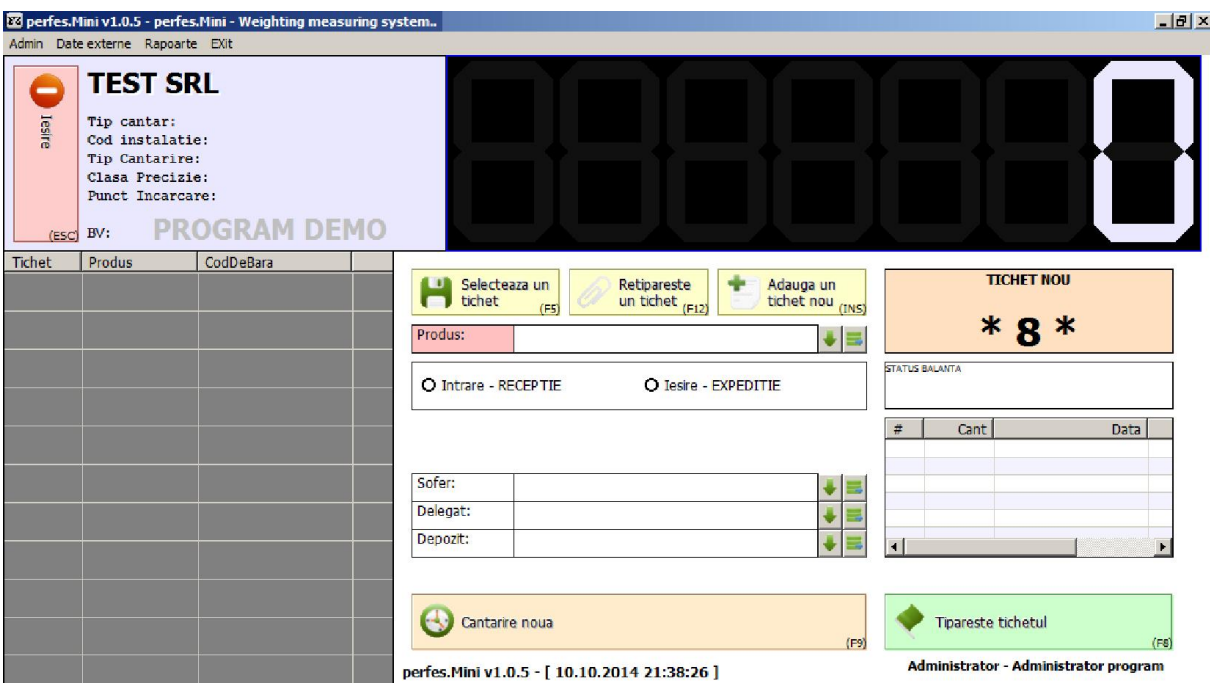

*Fig.8 : interfata program dupa intrare in modul Administrator sau Service*

#### *II.3 Detaliere sumara interfata perfes.Mini*

perfes.Mini are 4 zone de ecran si un meniu. Meniul prezinta diverse optiuni de operare.

- **Zona din stanga sus:** este zona unde se prezinta datele detinatorului programului, daca e versiune DEMO sau licentiata, datele legate de cantarul / balanta folosita.
- **Zona din dreapta sus:** este zona de afisare a cantitatii preluate de la cantar / balanta.
- **Zona din stanga jos:** este o lista cu tichetele intermediare.
- **Zona din dreapta jos:** este zona de operare, unde se proceseaza datele pentru tichet. Tot aici mai sunt prezente alte informatii gen versiunea programului, utilizatorul curent etc.

#### *II.4 Configurarea programului*

Accesarea optiunilor de configurare se face prin meniul [Admin]/[Configurare program].

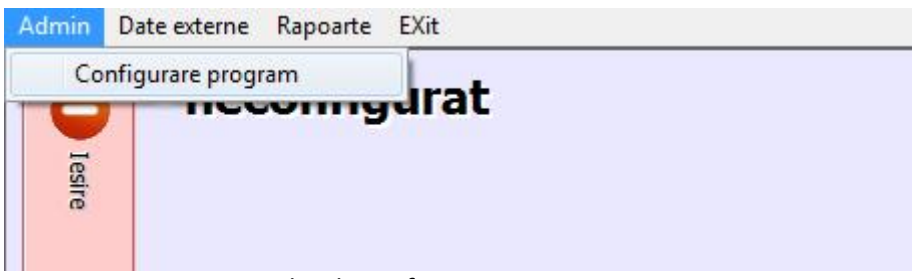

*Fig.9: accesarea optiunilor de configurare*

perfes.Mini v1.0.5 – documentatie de instalare si utilizare

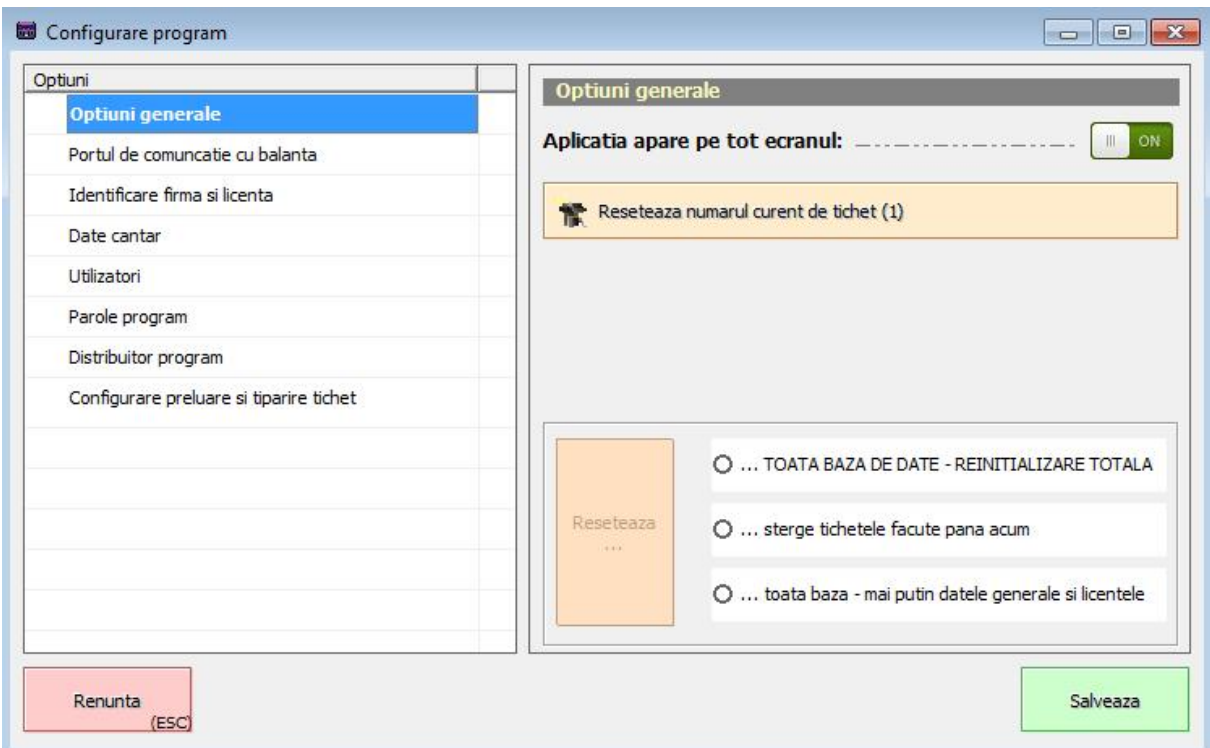

*Fig. 10: afisarea optiunilor de configurare*

Prin parcurgerea tipurilor de optiuni din stanga ecranului in partea dreapta se vor afisa optiuni specifice. Ele se vor configura in functie de nevoi. Nu trebuie dat butonul de [Salvare] decat o singura data la sfarsit, nu dupa setarea fiecarei optiune in parte. Actionarea butonului de [Salvare] inchide fereastra de optiuni cu salvarea lor in baza de date.

• **Nota:** optiunea Distribuitor program este afisata numai cand se intra cu una din cele 2 credentiale Administrator si Service. Prin ea se pot introduce date legate de distribuitorul programului.

#### *Optiuni generale*

Sunt prezente diverse optiuni:

- Aplicatia apare pe tot ecranul: optiunea fiind bifata pe On face ca programul sa acopere tot ecranul, nelasand nici o zona libera. Bifa fiind pusa pe Off face ca programul sa se comporte ca orice alt progam de tip Windows
- $\bullet$  [Reseteaza numarul curent de tichet (1)] cu ajutorul acestui buton se poate reinitializa oricand numarul de tichet – la inceput de program, la inceput de an etc. Se apasa pe buton, apare o fereastra prin care se cere noul numar si gata.
- Celelalte 3 optiuni de resetare sunt disponibile cu parola numai celor 2 utilizatori Administrator si Service. Prin ele se sterg date din baza de date.

#### *Portul de comunicatie cu balanta*

Informatiile descrise in aceasta pagina sunt folosite de programul perfes.Mini sa se conecteze la balanta si sa citeasca date despre greutate din ea. Portul este unul serial, deci setarile vor fi cele general valabile pentru aceasta.

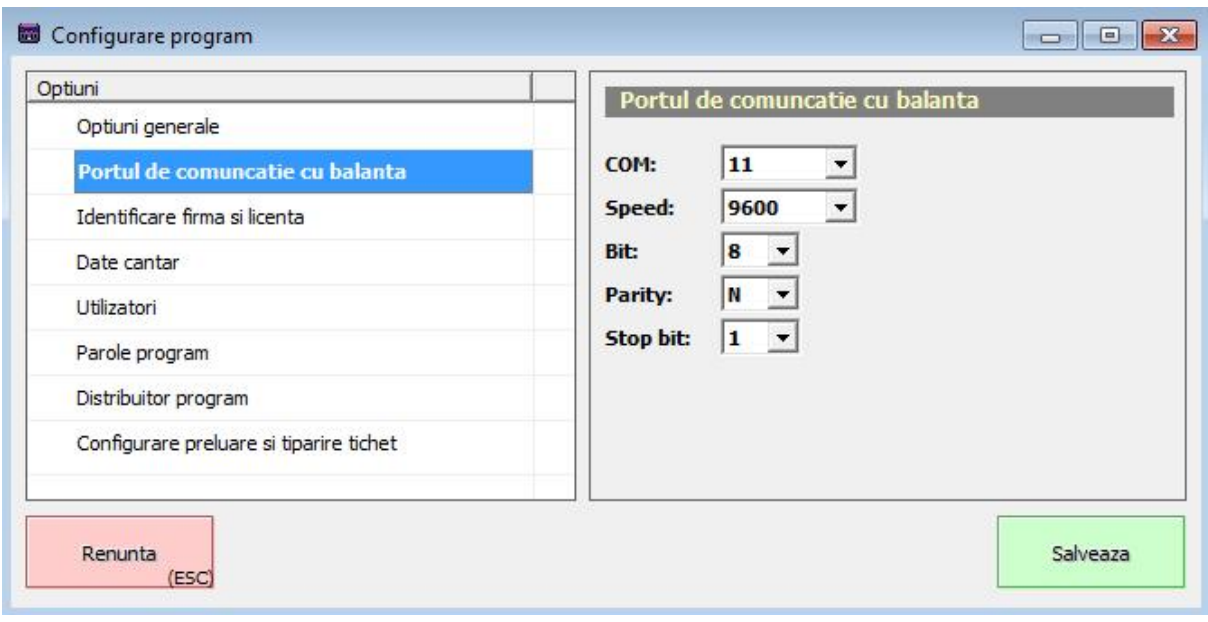

*Fig. 11: optiunile portului de comunicatie cu balanta*

# *Identificare firma si licenta*

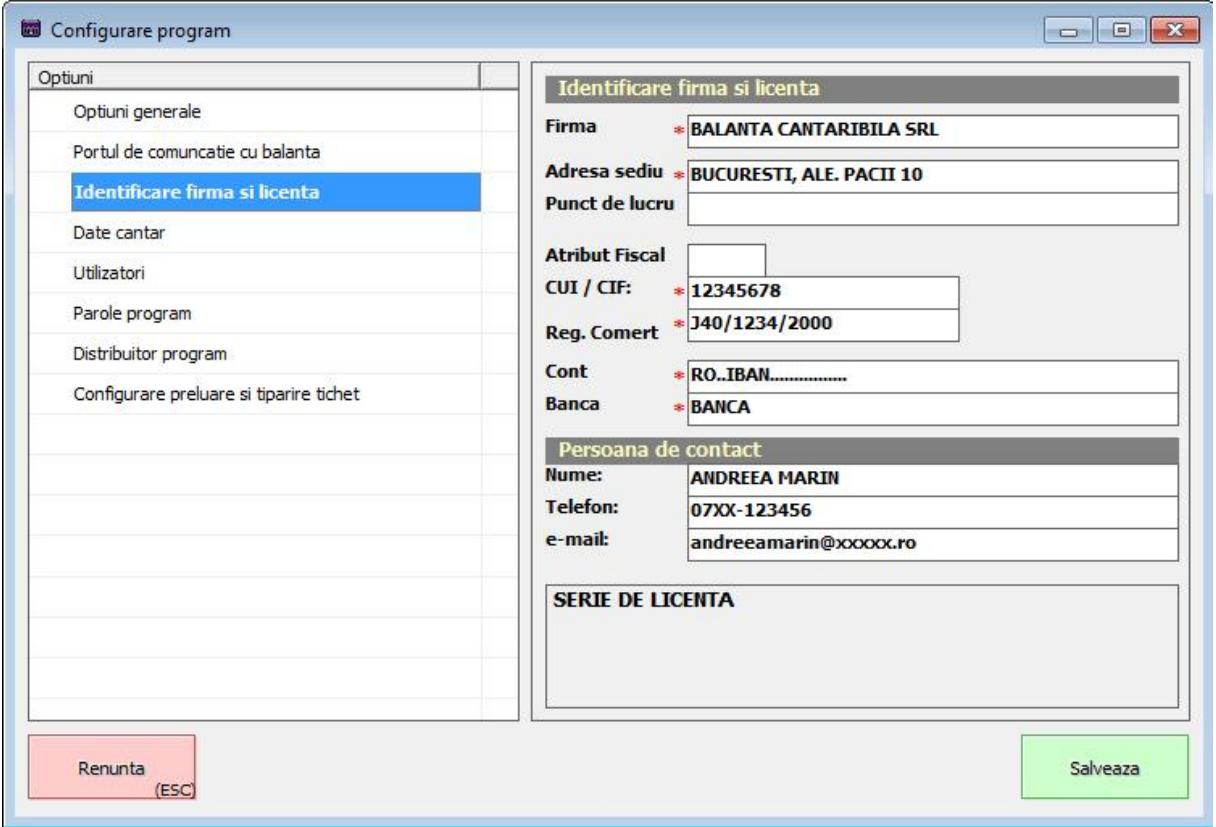

*Fig. 12: pagina cu setarile firmei care detine programul*

Nota: nu trebuie sa dati salvare, puteti naviga mai departe cu configurarea programului.

*Identificare metrologica a balantei de cantarire*

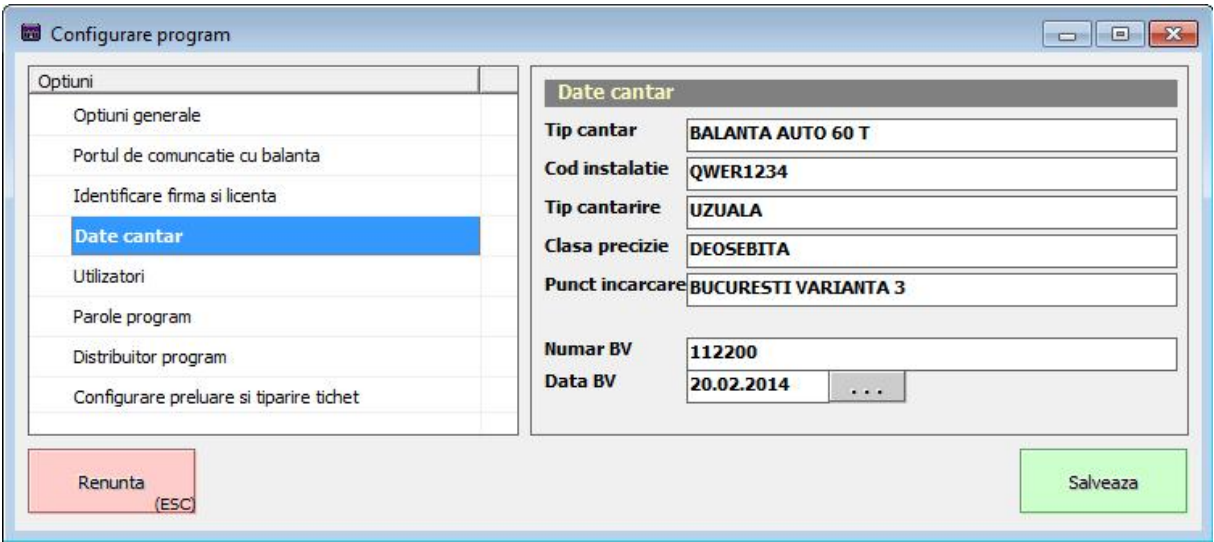

*Fig. 13: datele cantarului*

Datele metrologice de identificare ale balantei de cantarire. Acestea vor apare pe tichetul de cantar

#### *Diverse parole ale programului*

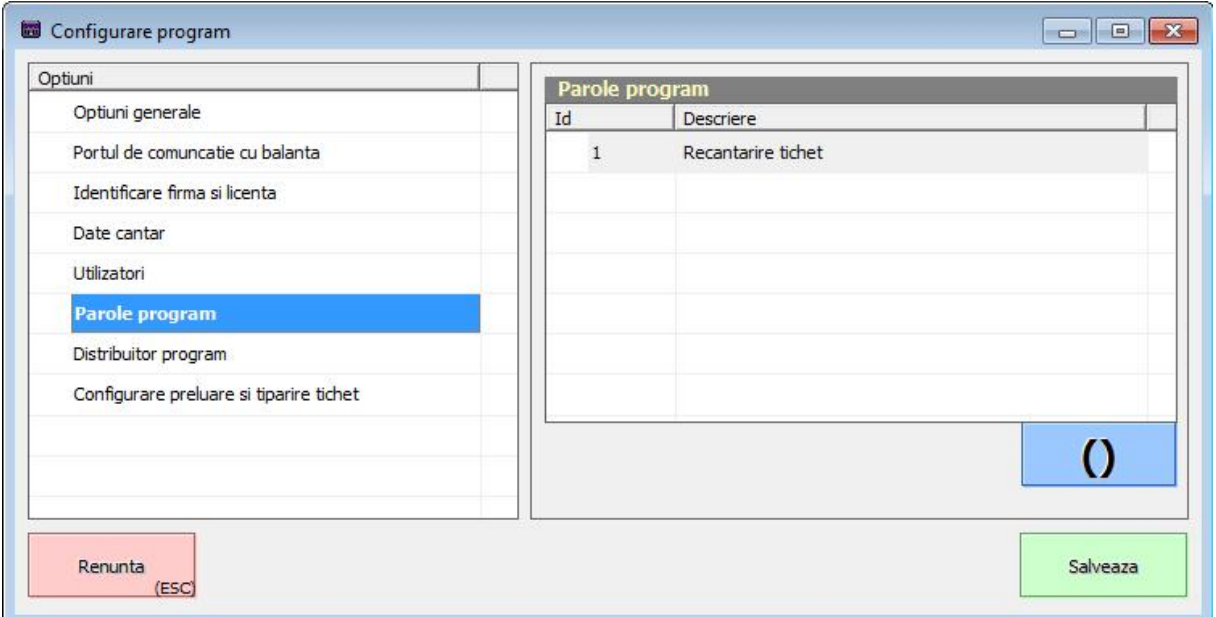

*Fig. 14: parolele programului*

Numai administratorii programului (cei consacrati Administrator si Service, precum si cei care sunt bifati ca au drept de Administrator) au acces la partea de configurare, implicit si la aceste parole. Operatia este destul de simpla de modificat parola: se alege parola care se doreste a fi modificata, apoi se apasa butonul **0** Apare o fereastra prin care se poate modifica parola dorita.

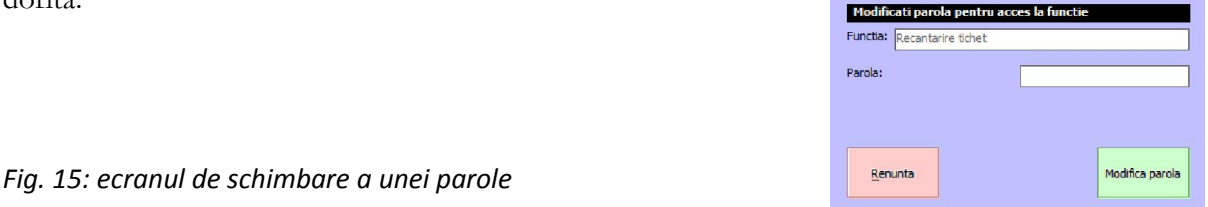

#### *Distribuitor program*

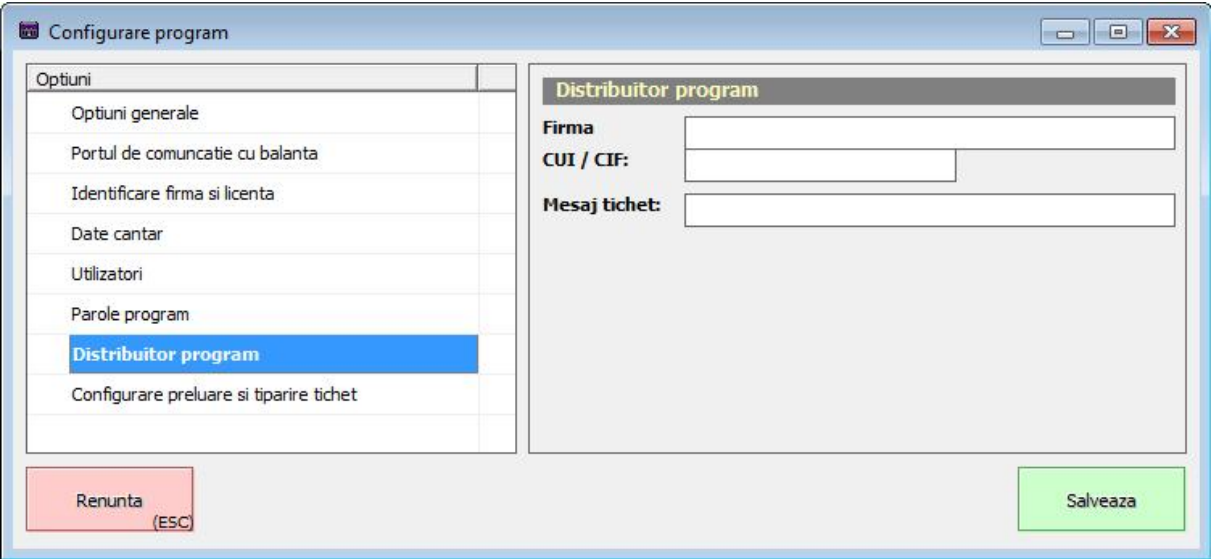

*Fig. 16: Fereastra distribuitorului de program*

Optiunea de [Mesaj tichet] apare pe tichetul de cantarire.

# *Configurare preluare si tiparire tichet*

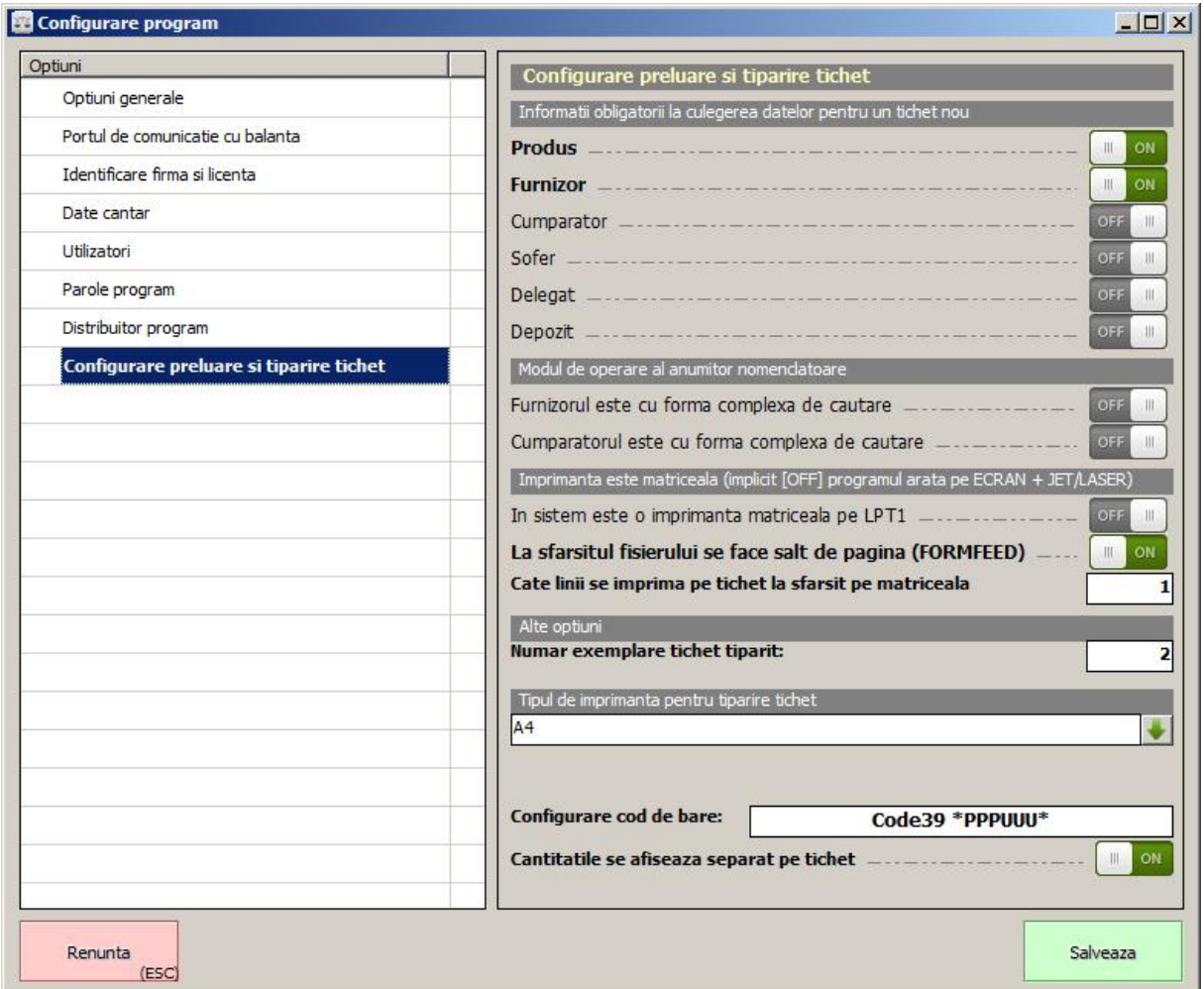

*Fig. 17: optiunile de configurare a tichetului*

Optiunile pentru tichet sunt impartite in 4 subcategorii:

- Informatii obligatorii la culegerea datelor pentru un tichet nou
	- o Aceste bife genereaza urmatorul comportament al programului: toate optiunile bifate ca fiind obligatorii vor trebui sa fie completate la intocmirea tichetului, celelalte fiind optionale. In exemplul nostru numai Produsul si Furnizorul sunt obligatorii, celelalte fiind optionale. O alta manifestare a programului este la momentul completarii datelor prin afisarea unui cod de culori astfel:
		- Culoare rosie inseamna ca este informatie vida sau un curs de completare Produs: si inca nevalidata:

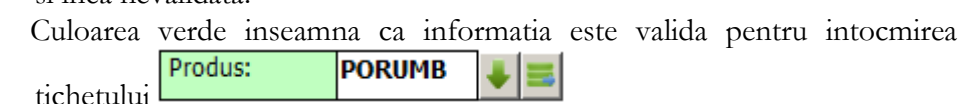

- o La apasarea butonului de cantarire noua programul va anunta prin mesaje specifice daca una din informatiile obligatorii nu este introdusa si va bloca emiterea tichetului pana la completarea tuturor informatiilor obligatorii.
- Modul de operare al anumitor nomenclatoare
	- o Aceste bife schimba metoda de lucru cu cele mai mari 2 nomenclatoare: furnizori si clienti. Aceste nomenclatoare fiind mari este mai greu de lucrat cu ele sub forma de combobox. De aceea, cu ajutorul acestor bife, programul poate lucra cu cele 2 nomenclatoare in mod diferit si anume:
		- Cand bifa este OFF nomenclatoarele sunt de tip COMBOBOX, ceea ce inseamna ca pentru gasirea informatiei se va derula intr-o lista.
		- Cand bifa este ON gasirea informatiei se face printr-un mecanism descrie pe larg la capitolul III, subcapitolele III.2 pana la III.4.
	- o Avantajul comboboxului este ca e cel mai rapid. Dezavantajul lui este ca gasirea este dupa primele caractere si niciodata la mijloc. Al doilea dezavantaj mare este ca daca sunt mult informatii, incarcarea listei poate deveni deranjanta ca timp
	- o Avantajul mecanismului complex este ca este foarte rapid. Se pot face filtrari pe orice informatie din acel nomenclator. Exista scurtaturi definite astfel incat sa se poata face repede cautare. Dezavantajul acestui mecanism este doar ca la prima vedere poate fi considerat neprietenos, insa, dupa cateva utilizari, isi va vedea puterea si atunci probabil va fi singurul mod de lucru cu acele nomenclatoare sau nu.
- Imprimanta este matriceala (implicit programul arata pe ECRAN + trimitere la o imprimanta de tip JET sau LASER)
	- o Daca exista o imprimanta matriceala in sistem atunci tiparirea unui format grafic de tichet nu numai ca tine mai mult timp decat normal, dar si uzeaza prematur acele capului de scriere. De aceea, perfes.Mini a venit cu o solutie de creare si tiparire tichet special pentru aceste imprimante. Trebuie doar bifata optiunea respectiva si e suficient. Legat de aceasta insa, mai sunt celelalte optiuni, care vor fi folosite in functie de tipul de imprimanta matriceala avut:
		- La sfarsitul fisierului se face salt de pagina (FORMFEED) programul la sfarsitul raportului va pune un caracter de control astfel incat sa ii transmita imprimantei faptul ca se doreste sa faca salt de pagina pentru a putea rupe hartia sau pentru a o scoate din imprimanta.
		- Insa, la unele imprimante nu functioneaza acel caracter sau imprimanta reactioneaza gresit la acel FORMFEED, de aceea mai exista o optiune si anume cea de a pune un numar fix de randuri goale la sfarsitul tichetului.
- Configurare Cod de bara
	- o Tichetul poate avea un cod de bara atasat. Codul de bara poate fi configurat printr-o modalitate diversa.
- Alte optiuni
- o Aici sunt trecute alte optiuni gen: cate exemplare de tichet se vor tipari, indiferent de ce imprimanta se foloseste.
- o O informatie importanta este aceea prin care tichetul tiparit afiseaza si cantitatile componente ale tichetului, sau numai greutatea totala.

#### *Configurarea codului de bara*

Prin apasarea butonului de mouse cu dublu-click pe casuta alba cu codul de bara<br> **Configurare cod de bare:**  $\boxed{\text{Code39 * PPPUUU*}}$ apare o fereastra de configurare a acestuia:

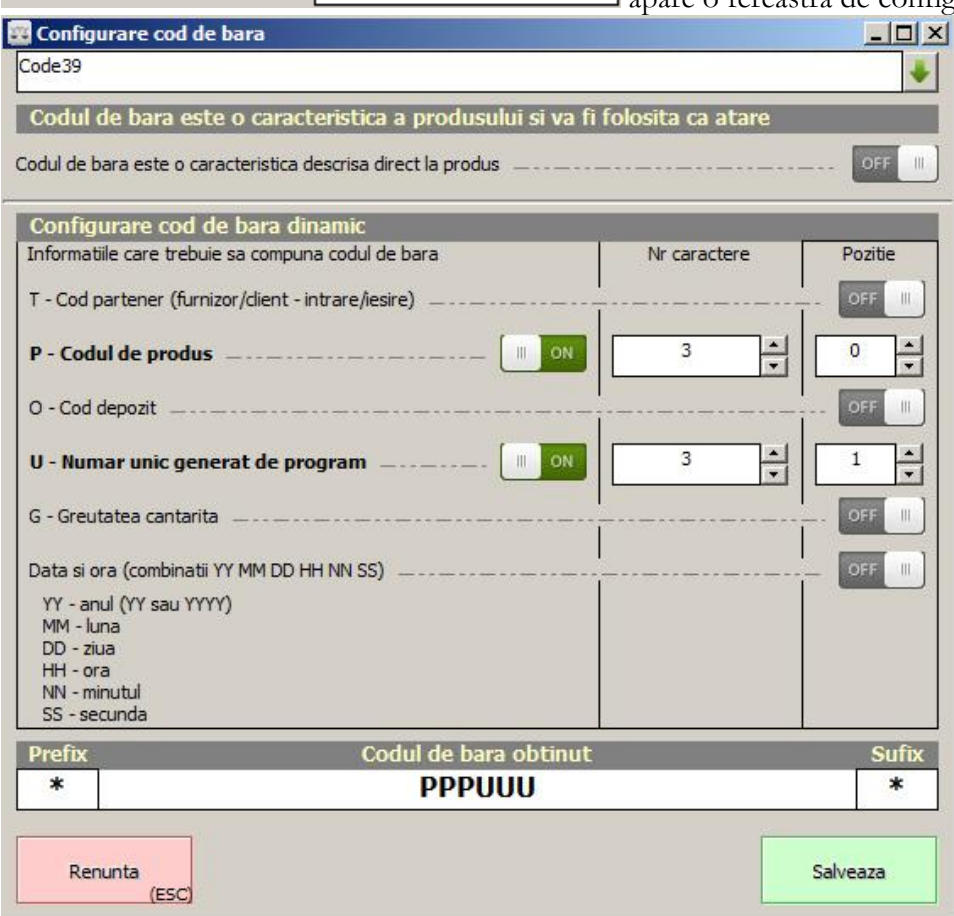

*Fig. 18: fereastra de configurare cod de bare*

Informatiile care pot compune codul de bara sunt:

- T codul intern al partenerului
- P codul intern de produs
- O codul depozitului
- U un numar unic generat de program
- G greutatea cantarita

- o combinatie de litere reprezentand data si ora deschiderii tichetului. Exemplu: DDMMYY reprezinta data in forma zi, luna, an

O caracteristica aparte poate fi codul de bare atasat direct la produs.

#### *Nomenclatorul de utilizatori*

Nomenclatorul de utilizatori prezinta 3 functii suplimentare, reprezentate prin butoanele aflate imediat dedesubtul listei de utilizatori, si anume:

- butonul cu semnul  $\{\Box^+\}$  – adaugare utilizator nou

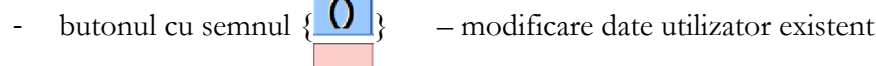

- 
- butonul cu semnul  $\{\Box\}$  sterge utilizator existent

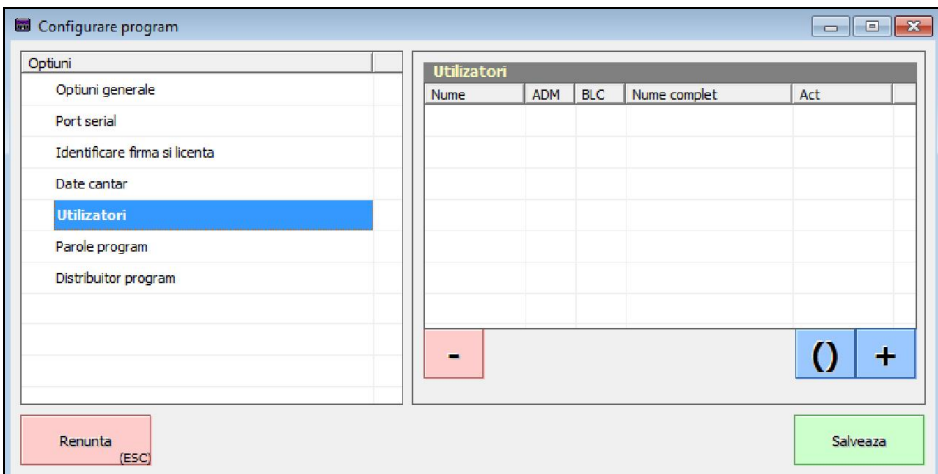

*Fig.19: actiunile suplimentare ale nomenclatorului de utilizatori*

#### *Adaugarea de utilizator nou*

La apasarea butonului  $\{\ \pm\}$  va aparea o fereastra noua cu optiuni de introducere utilizator nou.

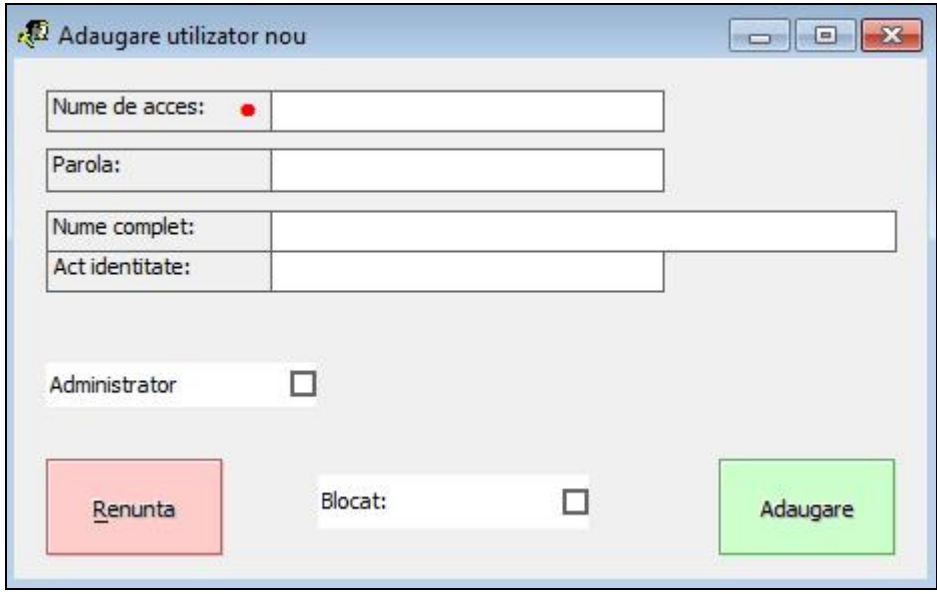

*Fig.20: adaugare utilizator nou*

Datele cerute sunt urmatoarele:

- nume de acces un nume scurt de acces, usor de memorat de utilizator
- parola nu se completeaza. La prima accesare a programului de catre utilizatorul nou i se va cere sa isi seteze o parola pe care o va sti numai el.
- nume complet numele real si complet al utilizatorului
- act identitate actul de identitate real si complet al utilizatorului
- administrator este o bifa care ii confera utilizatorului dreptul de a accesa meniurile programului. Fara aceasta bifa utilizatorul nu poate decat emite tichete de cantarire si atat.
- blocat este o bifa care temporar ii suspenda dreptul de acces la program. Ca sa il sterg de tot trebuie apasat butonul de  $\{\_\_\}$  de la ecranul de configurare al utilizatorilor.

pagina 14 / 32

#### *Modificarea unui utilizator existent*

La apasarea butonului de tip  $\{ \bigcup \}$  in ecranul de configurare al utilizatorilor apare aceeasi fereastra cu cea de la adaugare, cu datele completate ale utilizatorului de modificat. Se modifica ce se doreste si se apasa butonul [Modifica].

**☼ OBS:** fereastra de configurare optiuni poate suporta modificari, adaugari sau stergeri de optiuni. Acestea pot fi sau nu pot fi documentate. Producatorul garanteaza pastrarea ideilor de operare a configurarilor astfel incat sa fie usor de folosit. Producatorul nu garanteaza faptul ca va informa utilizatorul despre fiecare optiune in plus sau modificarea / stergerea unei optiuni existente.

#### *II.5 Prima accesare a programului configurat*

La prima lansare dupa ce se configureaza programul va aparea fereastra de login cu numele de utilizator numit Admin. Se va apasa direct pe butonul [OK, intra], deoarece la prima incercare de autentificare programul ii va cere sa schimbe parola:

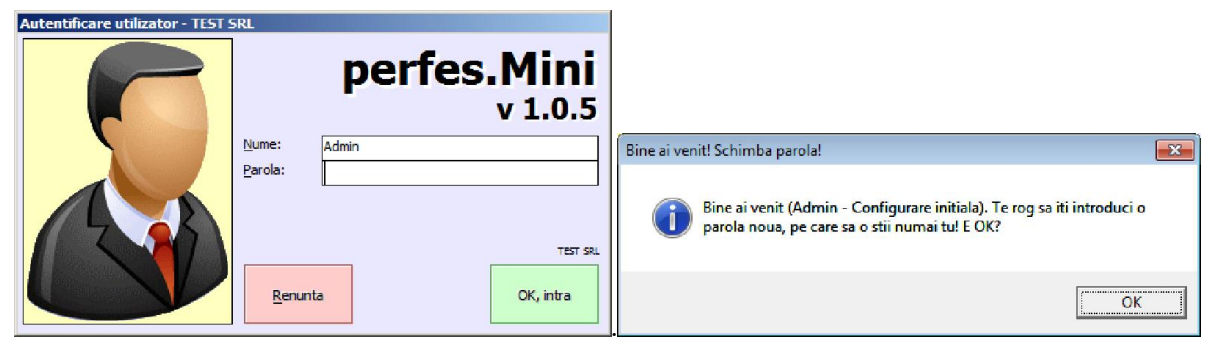

*Fig. 21: Prima fereastra de login cu userul Admin. Fig.22: fereastra de anunt a schimbarii parolei*

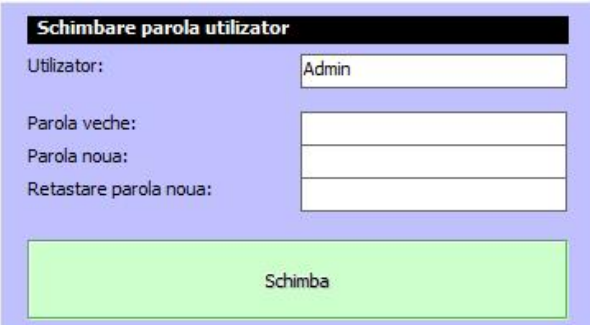

*Fig. 23: fereastra de schimbare a parolei userului Admin.*

Dupa introducerea de 2 ori a parolei noi utilizatorul Admin va avea acces complet la program, bineinteles in versiunea DEMO.

## II. Nomenclatoare necesare emiterii unui tichet de cantarire

Dupa cum am spus in II.1, principiul logic al emiterii unui tichet este alcatuit din minim1 cantarire.

#### *III.1 Informatiile din tichet si modul de operare / completare*

Informatiile necesare tichetului sunt:

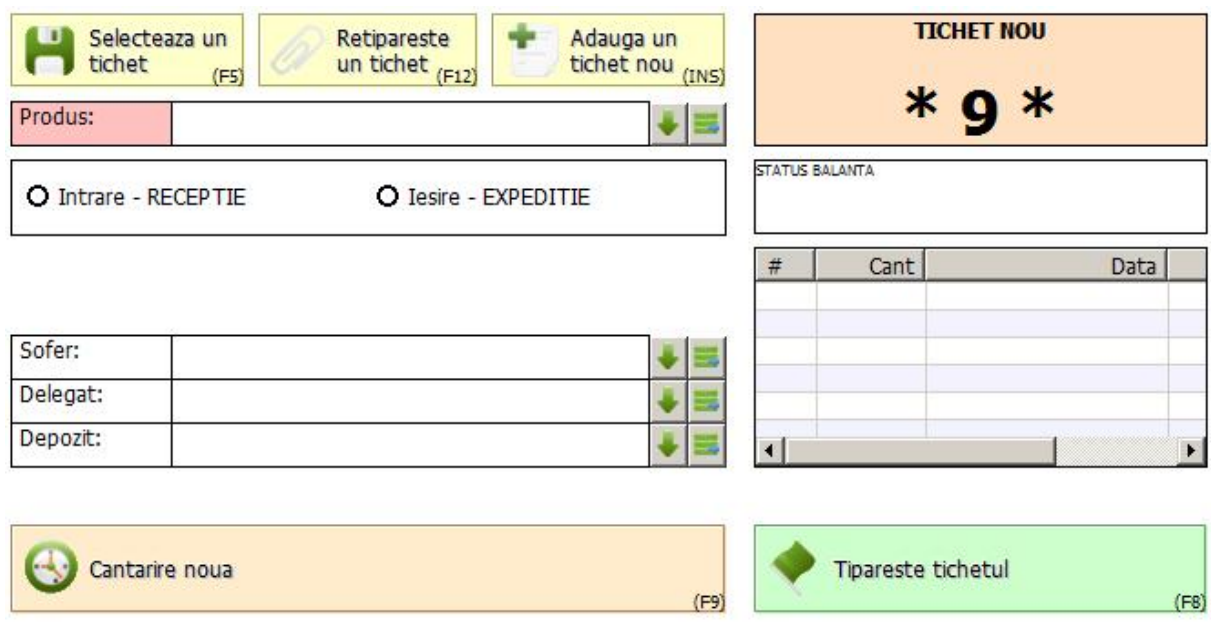

*Fig.24: informatiile necesare tichetului de cantarire*

#### *III.2 Algoritmul grafic de cautare/completare informatii de tip furnizor / client*

Aceste tipuri de informatie se completeaza intr-o casuta cu un buton cu lupa in dreapta. Luam spre exemplificare partea de furnizor.

Se scrie o bucatica din nume si se apasa [ENTER]. Daca programul identifica in mod unic furnizorul atunci acesta va aparea in casuta si va parasi acest camp. Daca va gasi mai multi furnizori cu acelasi continut de nume va aparea o fereastra de cautare de unde se poate selecta exact furnizor (in aceeasi fereastra se pot face modificari sau adaugiri si stergeri). Daca nu se va gasi nimic programul va intreba daca se doreste adaugarea. Daca se adauga atunci va deveni un furnizor valabil pentru program.

Cod de culori ale butonului cu lupa:

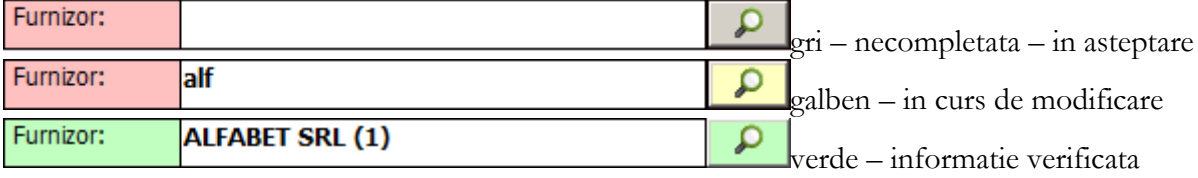

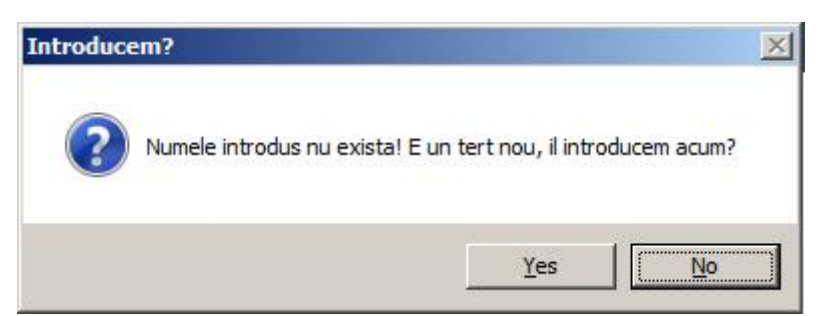

*Fig.25: fereastra de cerere adaugare o informatie noua – exemplu cu furnizorul*

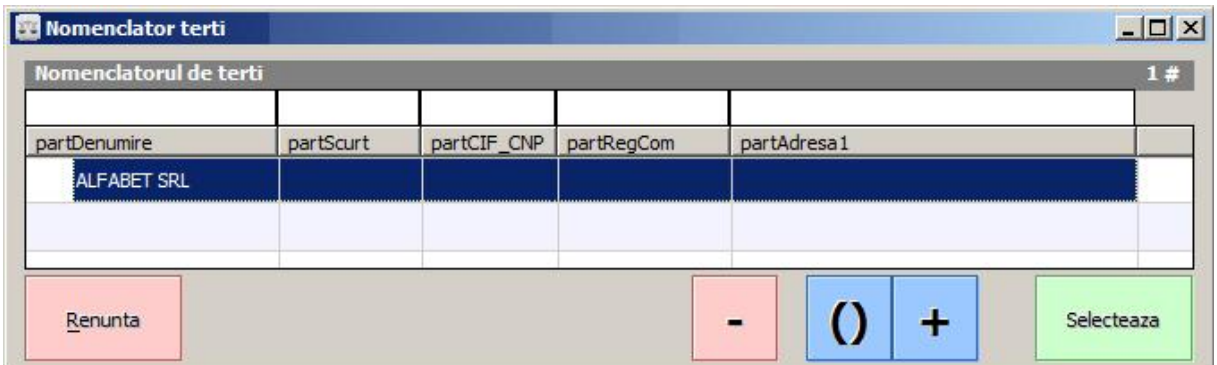

*Fig. 26: cautare o informatie cu filtru – exemplu furnizor – se vad butoanele suplimentare de actiune*

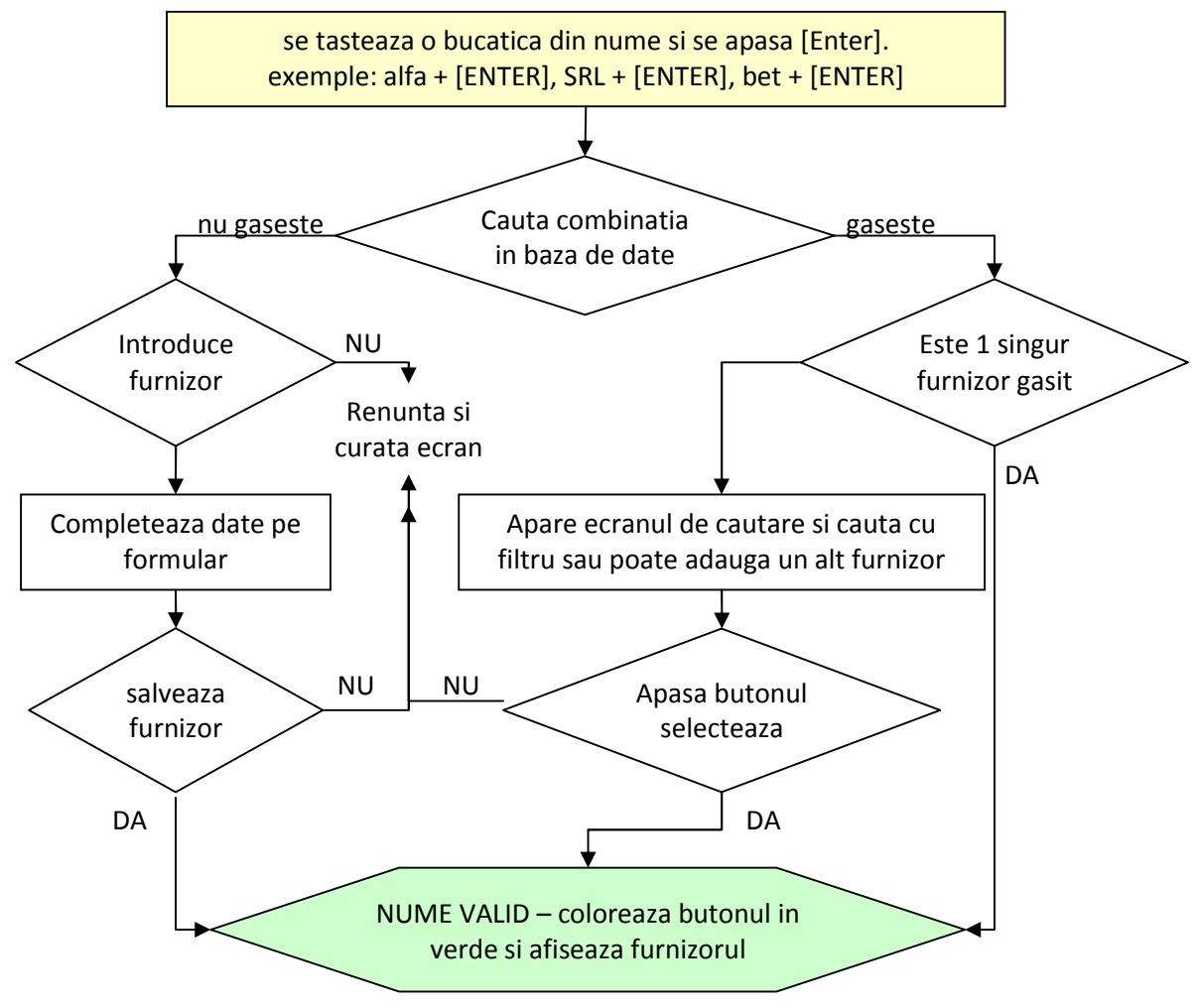

*Fig.27: algoritmul grafic de lucru cu informatia cu buton cu lupa*

#### *III.3 nomenclatoare – furnizor / cumparator*

- **Furnizor** reprezinta persoana juridica de unde vine marfa / produsul expeditorul
- **Cumparator** reprezinta persoana juridica care va primi marfa / produsul destinatia

Ca si caracteristici la un furnizor / cumparator intalnim urmatoarele:

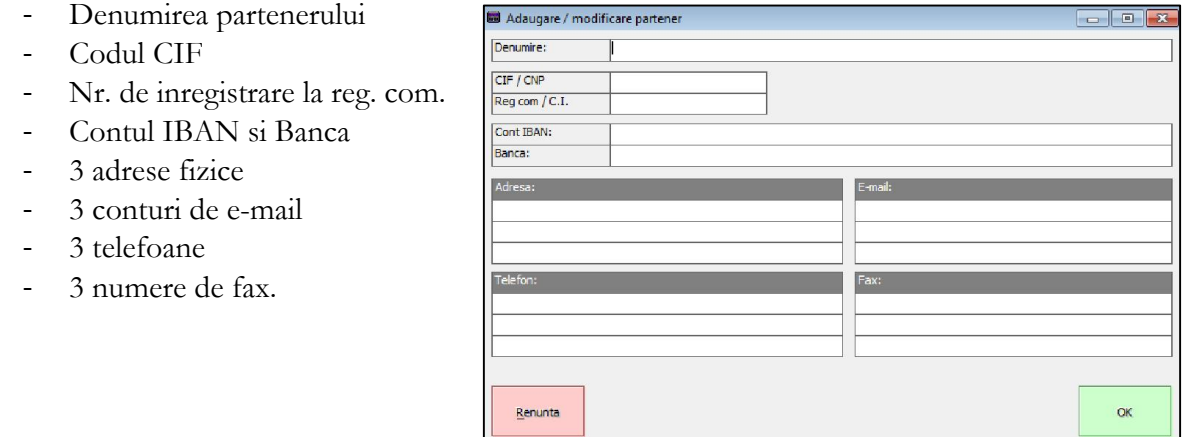

*Fig. 28: fereastra de adaugare / modificare furnizor / cumparator*

**☆ OBS:** daca in casuta de cauutare se pune semnul intrebarii "?" si se apasa [ENTER] atunci apare direct fereastra de cautare.

#### *III.4 nomenclatoare gen combo-box – produs / sofer / delegat / depozit*

Produs: O

- aceste informatii sunt de tip combo-box. Pe masura ce se completeaza o informatie si o gaseste in lista derulanta o afiseaza. Daca o informatie este noua (casuta se coloreaza in culoarea rosie) va intreba daca se doreste adaugarea si in functie de tipul informatiei apare o alta fereastra sau nu.

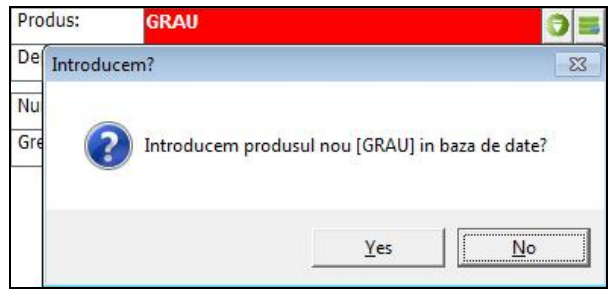

Fig. 29: exemplu de informatie noua (colorat cu Fig. 30: informatiile necesare la *rosu) si cererea de introducere nivel de produs*

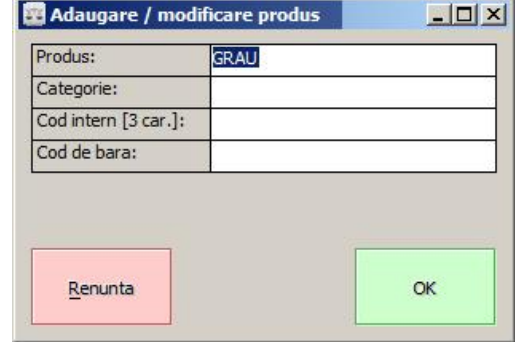

- **Produs**  reprezinta produsul transportat / cantarit / depozitat.
- **Sofer** reprezinta soferul autovehicolului care face transportul de marfa.
- **Delegat (optional)**  reprezinta delegatul furnizorului, daca acesta exista.
- **Depozit (optional)**  reprezinta locatia depozitarii / incarcarii, daca aceasta exista.

## III. Emitere tichet de cantarire

Logica sistemului prezinta minim 1 cantarire in emiterea unui tichet. In functie de tipul operatie intalnim:

- **INTRARE – RECEPTIE**.
- **IESIRE – EXPEDITIE**.

#### *IV.1 Prima cantarire*

Pentru prima cantarire informatiile necesare si obligatorii sunt:

- Produsul
- Tipul operatiei

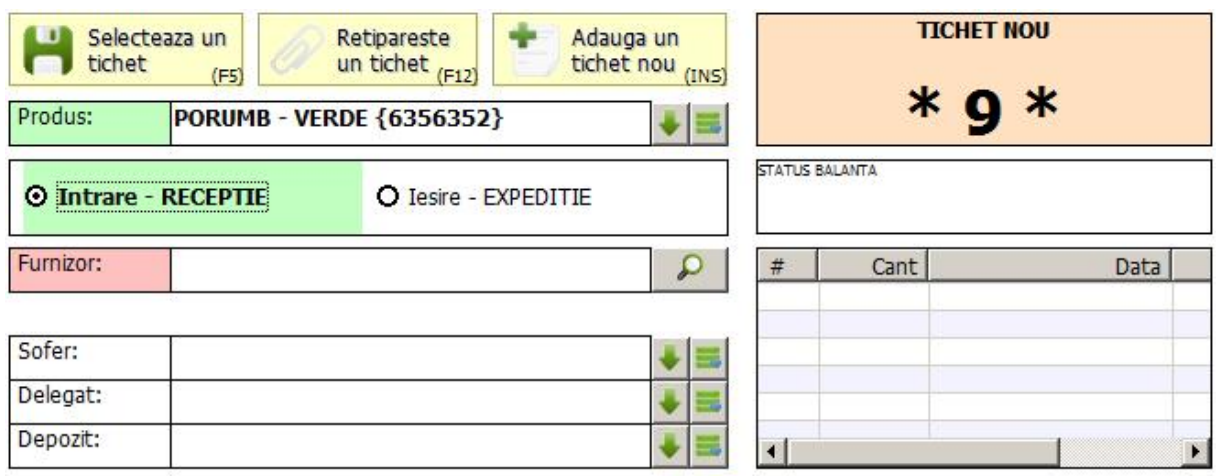

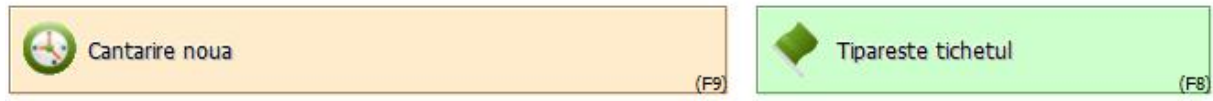

*Fig.31: mod de completare a ecranului pentru prima cantarire*

• **Nota:** informatiile Sofer, Delegat si Depozit sunt optionale. Acestea din urma reprezinta informatii statistice si se completeaza numai la cerere si daca soferul / delegatul prezinta documentul respectiv.

• **Nota:** numarul de tichet este automat. Valoarea lui poate fi resetata din meniul [Admin] / [Configurare program] [Optiuni generale], bifarea

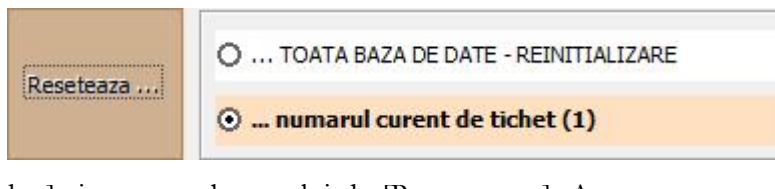

optiunii [... numarul curent de tichet] si apasarea butonului de [Reseteaza ...]. Apare o casuta de dialog unde invita la introducerea numarului nou de tichet. La apasarea butonului OK se seteaza noua valoare!

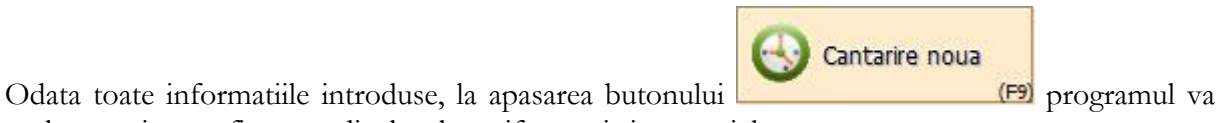

prelua cantitatea afisata pe displayul cu cifre mari si va un tichet nou.

perfes.Mini v1.0.5 – documentatie de instalare si utilizare

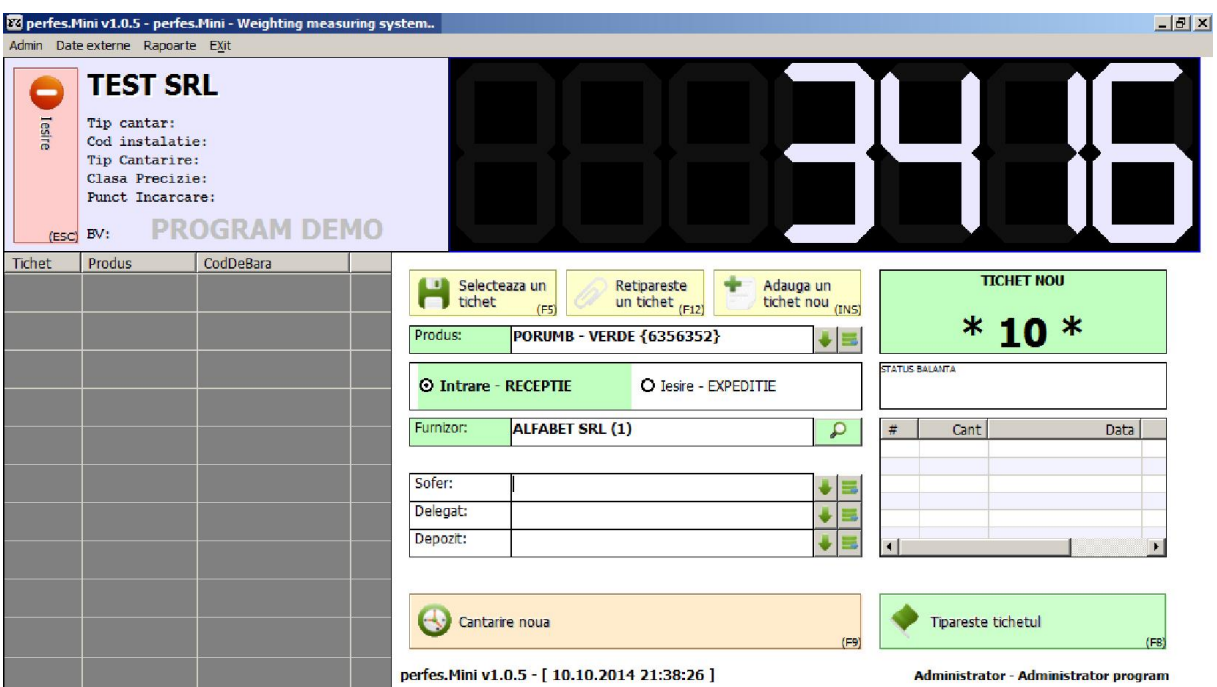

*Fig.32: fereastra inainte de a apasa butonul [Prima cantarire]*

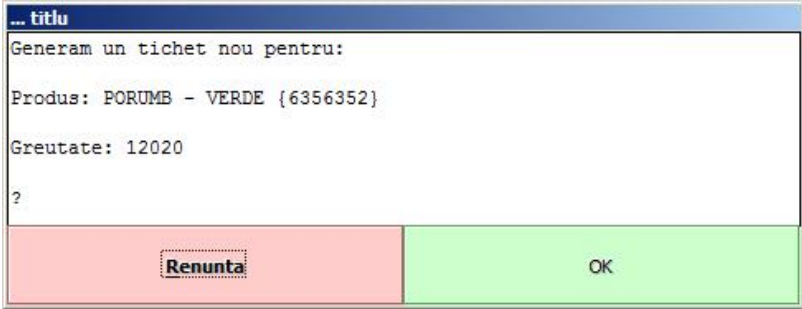

*Fig.33: confirmarea generarii tichetului*

In acest moment tichetul este aruncat in fereastra din stanga unde se gasesc tichetele intermediare, ecranul din mijloc se blocheaza si numarul de tichet este incrementat automat.  $B[X]$ 

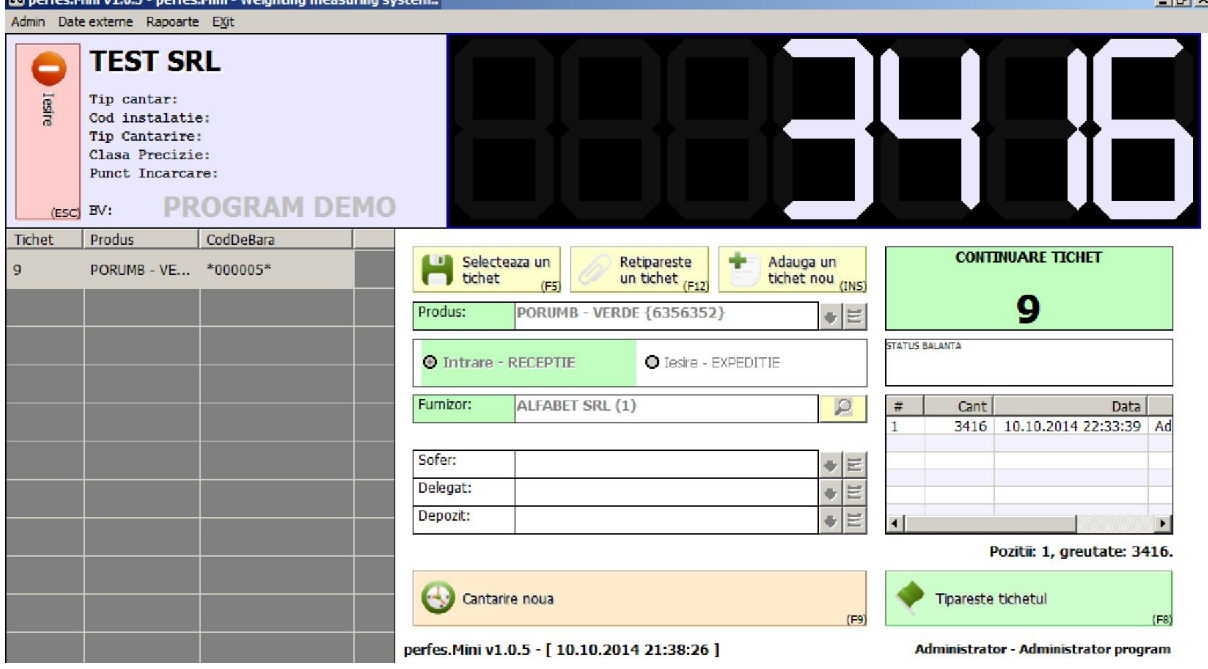

*Fig.34: fereastra principala dupa generarea tichetului*

Programul este gata pentru urmatoarea cantarire pe acelasi tichet. La apasarea butonului de cantarire noua, in partea dreapta vor apare toate acele cantariri.

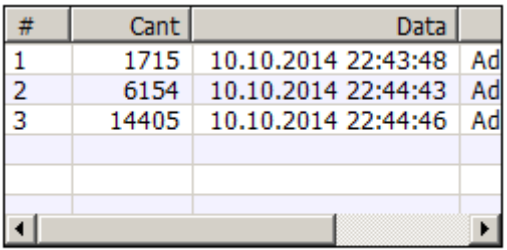

Pozitii: 3, greutate: 22274.

*Fig.35: cantaririle succesive pe acelasi tichet*

Cand toate cantaririle au fost efectuate, se apasa butonul

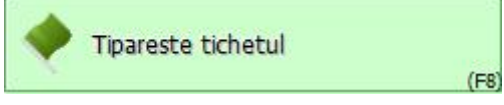

Se finalizeaza cu acceptare

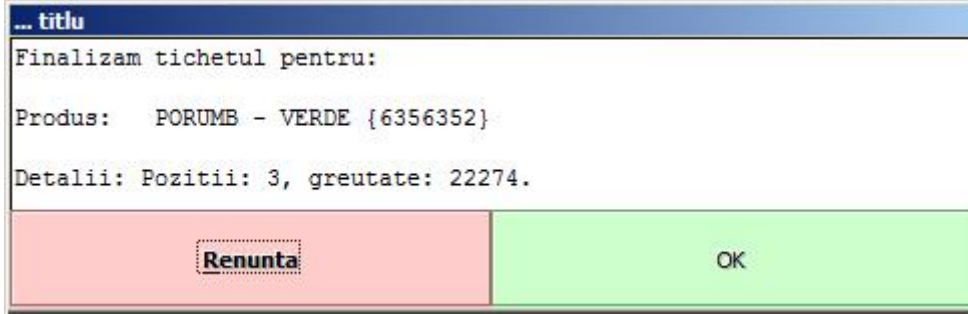

*Fig.36: finalizarea tichetului cu confirmare*

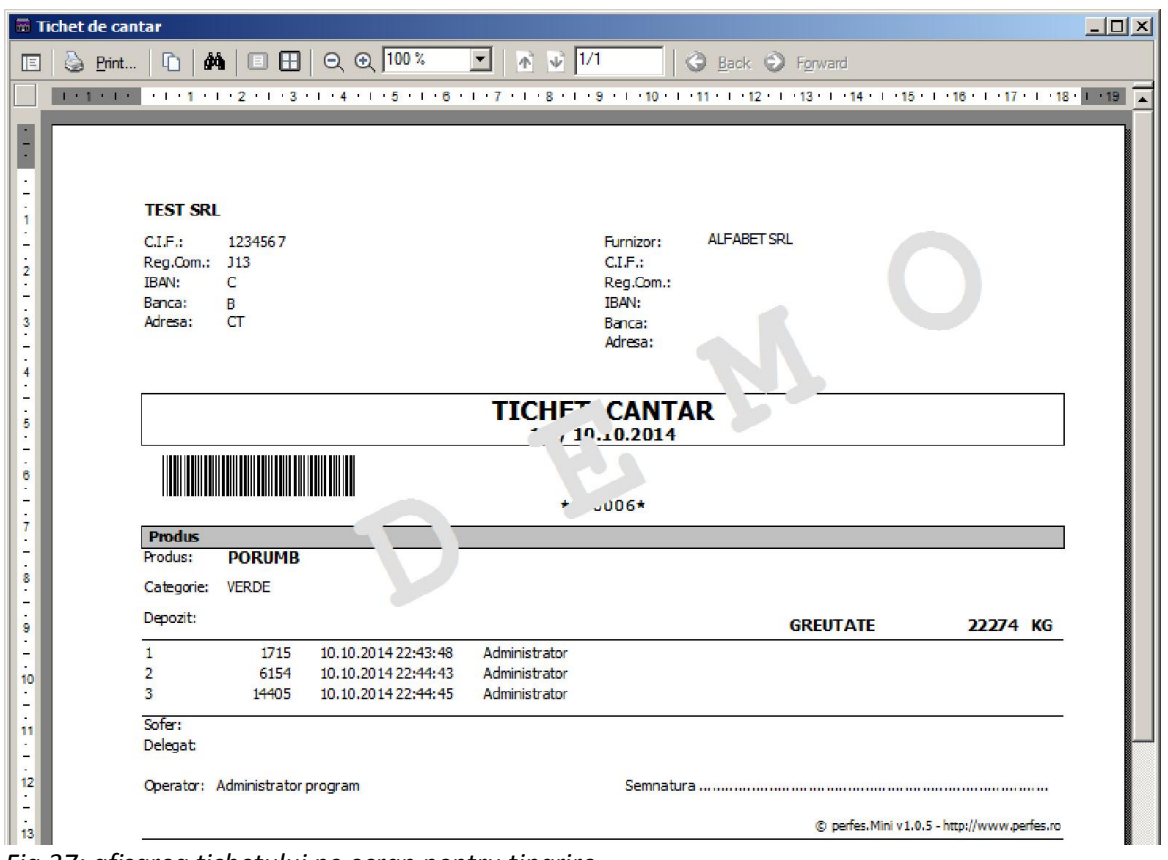

*Fig.37: afisarea tichetului pe ecran pentru tiparire*

#### *IV.2 adaugare tichet nou, cu pastrarea tichetului existent*

Atunci cand programul se afla in cantariri succesive, ecranul arata sub forma

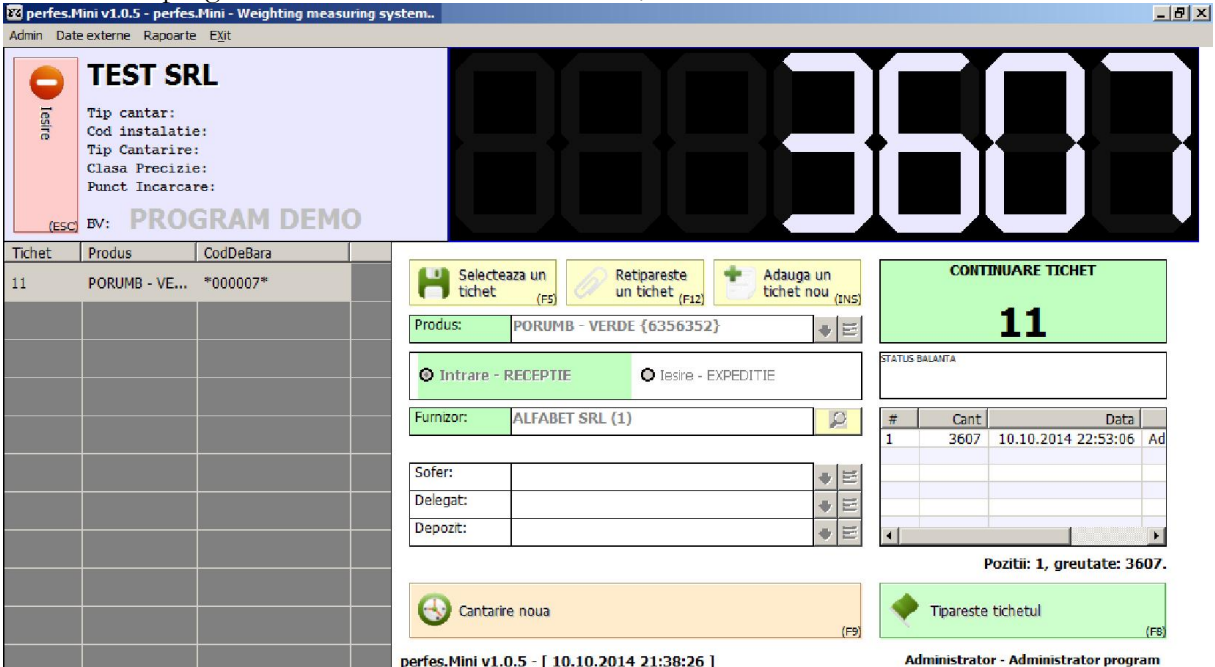

*Fig.38: starea ecranului cand se afla in cantariri succesive pe produs*

Adauga un La apasarea butonului tichet nou (INS) se va adauga un tichet nou, iar ecranul se va prezenta de forma

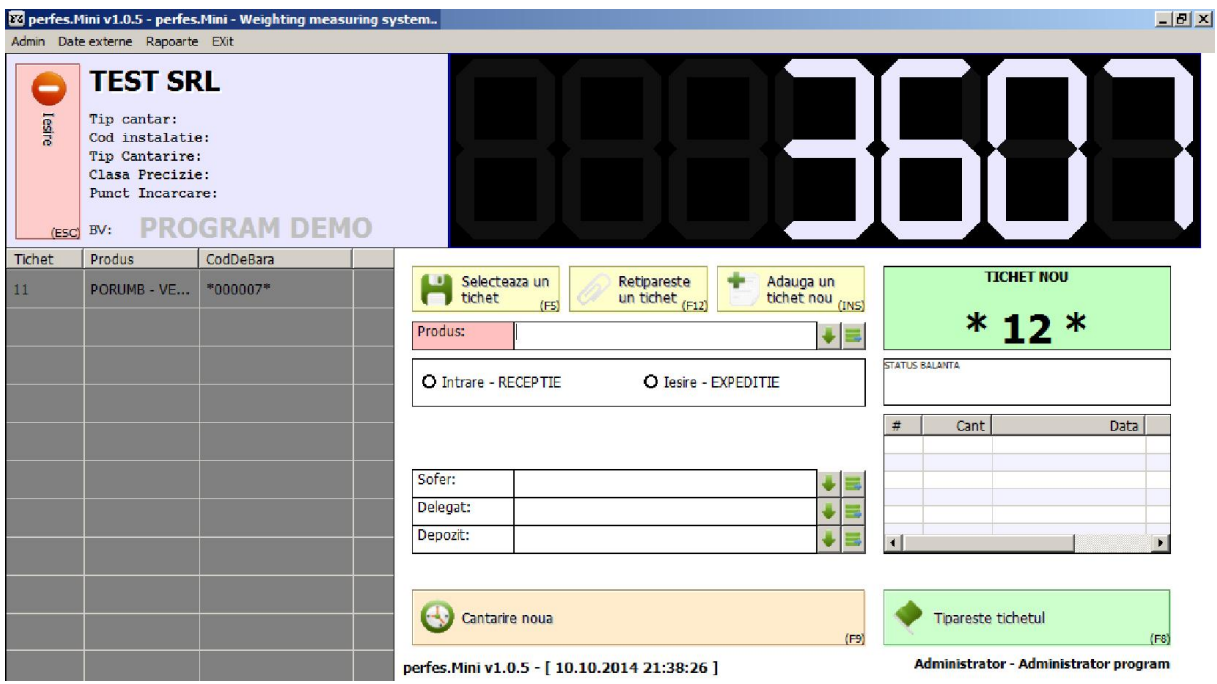

*Fig.39: starea ecranului dupa ce s-a adaugat un tichet nou*

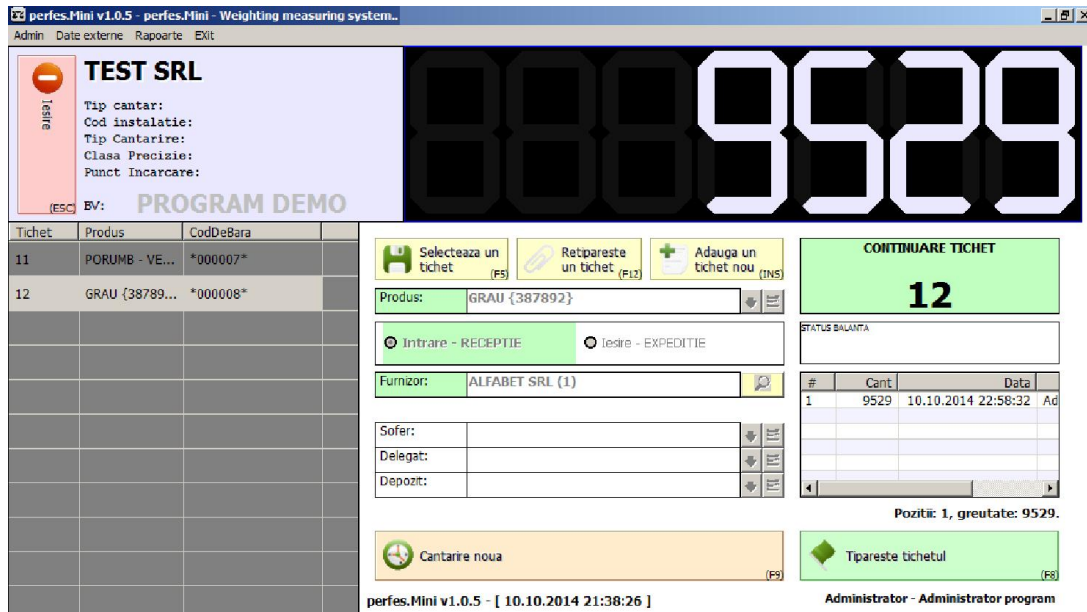

*Fig.40: ecranul cu 2 tichete deschise*

Schimbarea intre tichete se face prin selectia din ecranul din stanga cu dublu-click de mouse, sa Selecteaza un printr-un singur click de mouse si apasarea butonului  $(F5)$ 

| Tichet | Produs               | CodDeBara  |  |
|--------|----------------------|------------|--|
| 11     | PORUMB - VE          | $*000007*$ |  |
| 12     | GRAU {38789 *000008* |            |  |
|        |                      |            |  |
|        |                      |            |  |

*Fig.41: ecranul cu 2 tichete deschise*

#### *IV.3 retiparire tichete – retrimitere spre cantarire*

Programul permite ca un tichet emis sa poata fi retiparit in aceeasi zi. Pentru aceasta se apasa

Retipareste

butonul **din zona** de mijloc a ecranului. Odata apasat acest buton apare fereastra cu toate tichetele emise in ziua curenta.

|                |            |                    | Tichetele emise astazi |              |                       |          |              |  |  |  |
|----------------|------------|--------------------|------------------------|--------------|-----------------------|----------|--------------|--|--|--|
| Tichet         | Data       | Furnizor           | Cumparator             | Sofer        | Produs                | Operator | Cantarire    |  |  |  |
|                | 10.10.2014 | <b>ALFABET SRL</b> |                        | $\theta$     | PORUMB - VERDE        | Administ | $\mathbf{0}$ |  |  |  |
| $\overline{2}$ | 10.10.2014 | <b>ALFABET SRL</b> |                        | $\mathbf{0}$ | PORUMB - VERDE        | Administ | $\mathbf 0$  |  |  |  |
| 3              | 10.10.2014 | <b>ALFABET SRL</b> |                        | $\mathbf 0$  | <b>PORUMB - VERDE</b> | Administ | $\bf{0}$     |  |  |  |
| 4              | 10.10.2014 | <b>ALFABET SRL</b> |                        | $\mathbf 0$  | PORUMB-VERDE          | Administ | $\mathbf{n}$ |  |  |  |
| 5              | 10.10.2014 | <b>ALFABET SRL</b> |                        | $\mathbf 0$  | PORUMB - VERDE        | Administ | 8673         |  |  |  |
| 6              | 10.10.2014 | <b>ALFABET SRL</b> |                        | $\mathbf 0$  | <b>PORUMB - VERDE</b> | Administ | 2179         |  |  |  |
| $\overline{ }$ | 10.10.2014 | <b>ALFABET SRL</b> |                        | $\mathbf 0$  | <b>PORUMB - VERDE</b> | Administ | 16400        |  |  |  |
| 8              | 10.10.2014 | <b>ALFABET SRL</b> |                        | $\bf{0}$     | <b>PORUMB - VERDE</b> | Administ | 2545         |  |  |  |
| 9              | 10.10.2014 | <b>ALFABET SRL</b> |                        | $\bf{0}$     | <b>PORUMB - VERDE</b> | Administ | 3416         |  |  |  |
| 10             | 10.10.2014 | <b>ALFABET SRL</b> |                        | $\mathbf{0}$ | <b>PORUMB - VERDE</b> | Administ | 22274        |  |  |  |
|                |            |                    |                        |              |                       |          |              |  |  |  |

*Fig.42: ecranul de vizualizarea tichetelor emise in ziua curenta*

Pentru retiparire simplu se selecteaza tichetul dorit si se apasa butonul **tichet**. El apare pe ecran in forma printabila si se poate trimite din nou la imprimanta.

reTipareste

# IV. Configurarea fizica a comunicatiei

perfes.Mini v1.0.5 lucreaza cu balante setate pe transmisie AUTOMATA pe porturi seriale, asta insemnand ca balanta trimite in mod continuu pe portul serial date despre greutatea curenta si statusul balantei.

Pentru ca aceasta comunicatie sa functioneze perfect si sa nu fie probleme de aglomerare a portului (buffer underrun) si suprasaturare (buffer overload) atunci trebuie ca portul serial sa fie configurat in modul urmator:

- Se apasa butonul dreapta de mouse pe iconita [Computer] de pe desktop (fig V.1).
- Se alege optiunea de [Manage] (fig V.1).
- In partea din stanga se alege [Device manager]. In dreapta se desfasoara toate componentele calculatorului (fig V.2).
- Se ajunge la optiunea Ports (COM & LPT) daca nu exista inseamna ca nu poate functiona comunicarea. Se deschide optiunea de Ports (COM & LPT) (fig V.2).
- Se localizeaza portul serial la care se conecteaza balanta (fig V.2).
- Se da dublu-click pe portul serial (fig V.2).
- Se alege tabul [Port settings] (fig V.3).
- Se verifica setarile portului legate de viteza, biti de date, paritate, biti de stop si handshaking. In general ele sunt asa: 9600, 8, None, 1, None (fig V.3).
	- Tot in tabul [Port settings] se intra la optiunea [Advanced]. Se verifica numarul portului serial si **SE DEBIFEAZA IN MOD OBLIGATORIU** optiunea **[Use FIFO buffers]**. Aceasta setare trebuie sa fie debifata, adica sa nu foloseasca bufferul. Repetam: folosirea bufferului poate aduce probleme de natura fizica si logica in exploatarea programului – poate cauza diverse erori de comunicatie nedorite.

**(fig V.4)**

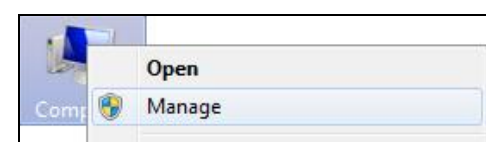

*Fig. V.1: buton dreapta pe Computer si alegere optiune Manage*

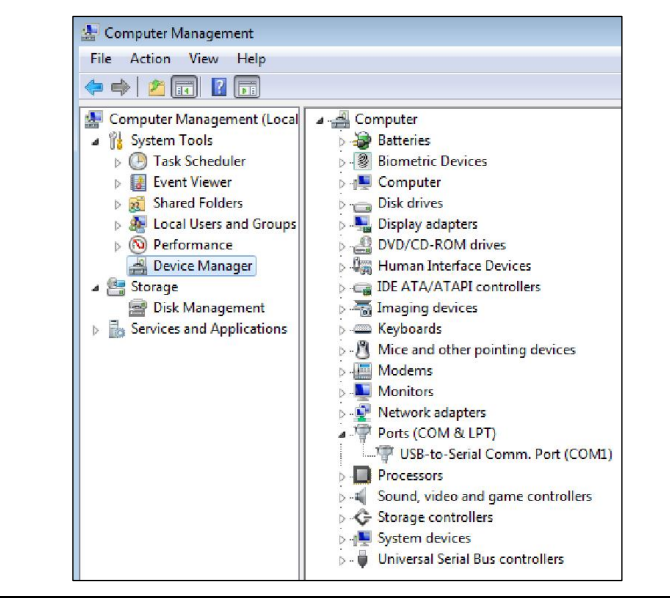

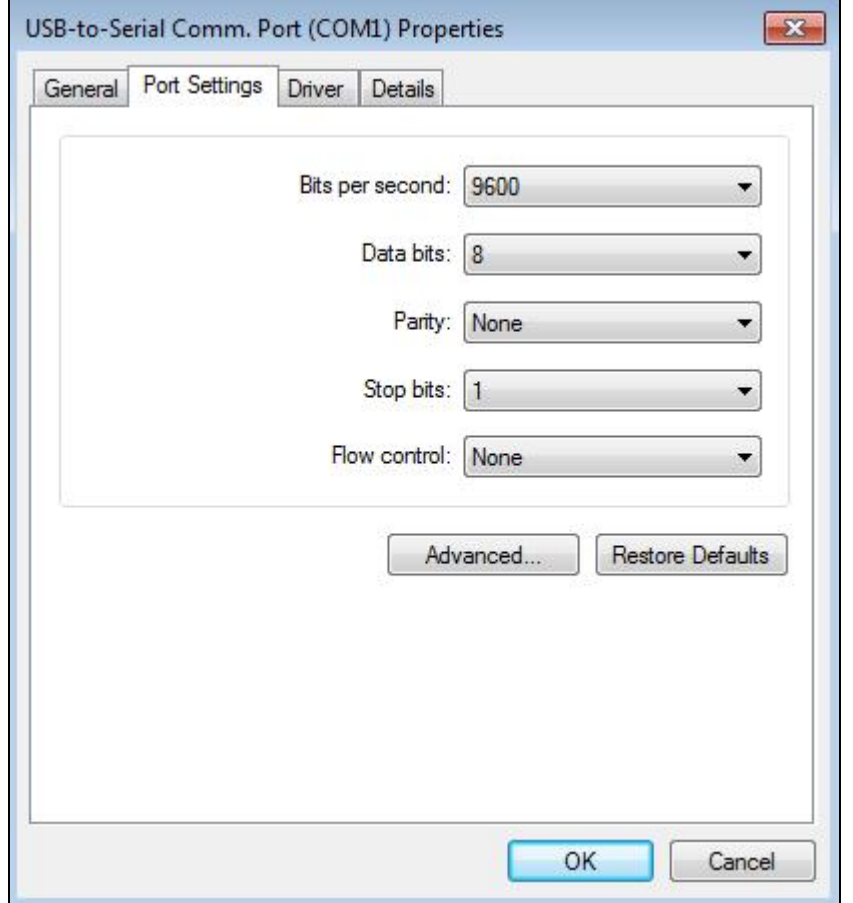

*Fig. V.2: din optiunea Manage se alege Device Manager si portul serial unde se conecteaza balanta*

*Fig. V.3: in proprietatile portului se verifica setarile sa corespunda cu cea din balanta*

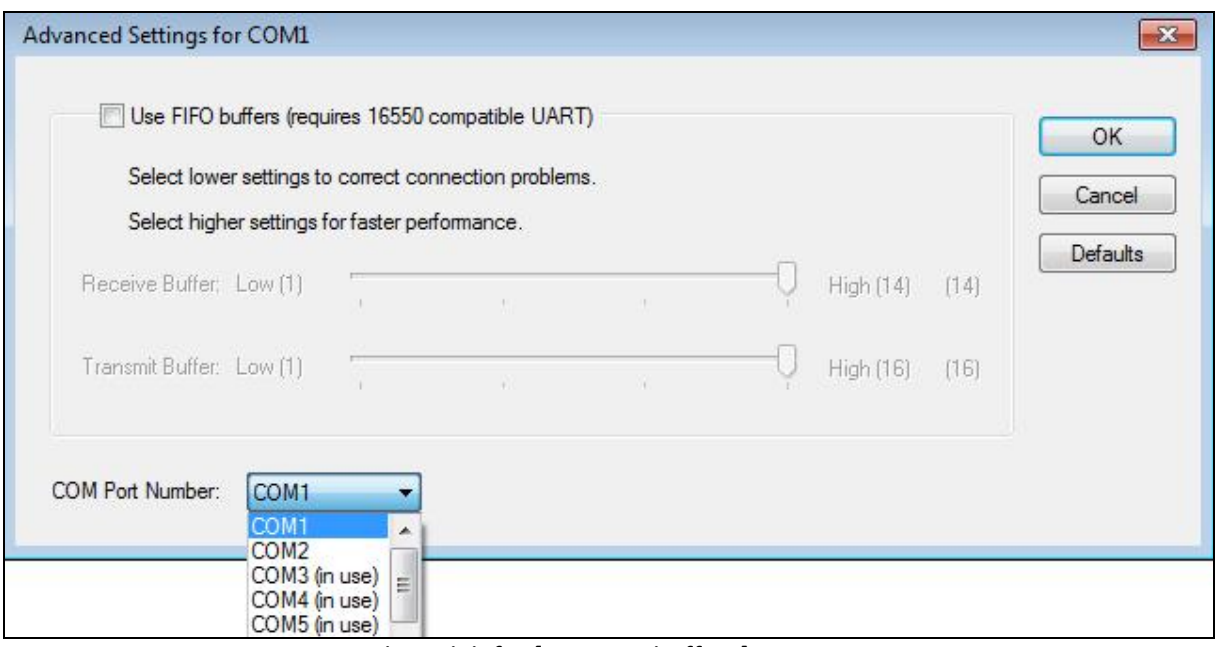

*Fig. V.4: ATENTIE MAXIMA – trebuie debifat [*USE FIFO buffers*]*

## V. Emitere rapoarte

La accesarea meniului [Rapoarte] / [Rapoarte program] (fig. VI.1) se va deschide fereastra de emitere rapoarte (fig. VI.2).

1

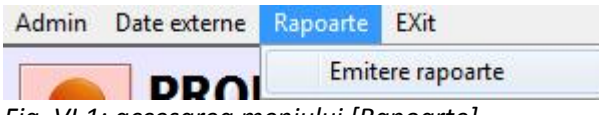

*Fig. VI.1: accesarea meniului [Rapoarte]*

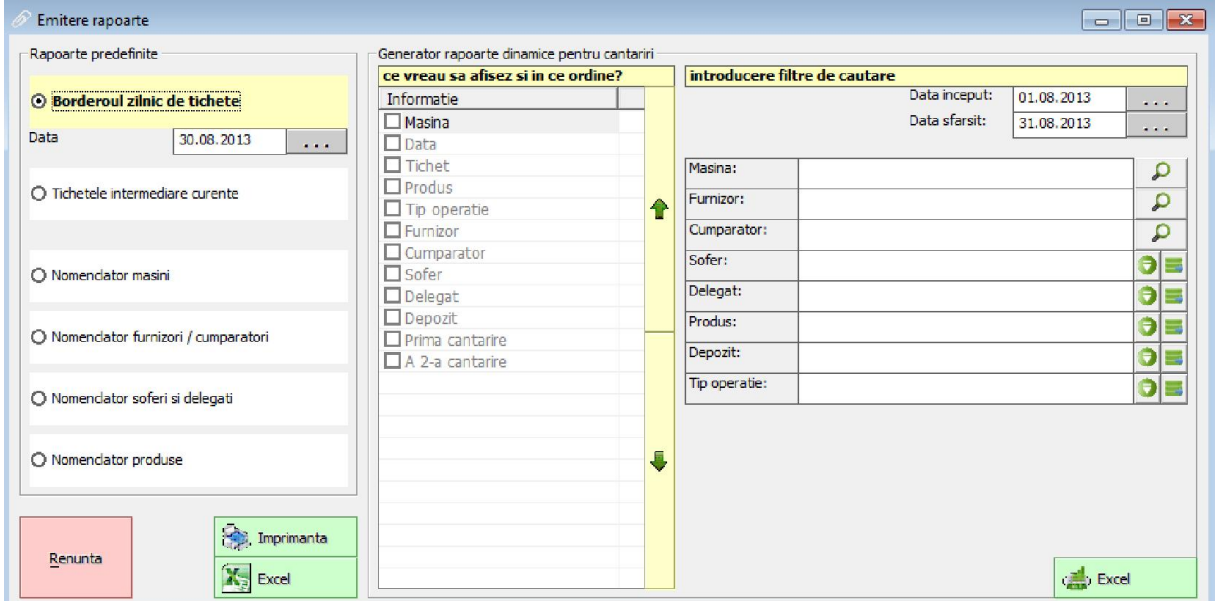

*Fig VI.2: fereastra de emitere rapoarte*

#### *VI.1 Rapoarte predefinite*

In zona din stanga se afla rapoartele predefinite. Ele se pot trimite pe ecran pentru tiparire la imprimanta sau se pot exporta in programe tabelare gen Microsoft Excel / Openoffice.

- **Borderul zilnic de tichete** prezinta sub o forma printabila tichetele emise intr-o zi de lucru. Ziua se poate modifica cu optiunea de [Data] aflata imediat dedesubtul optiunii de listare [Borderou]
- **Tichete intermediare curente** prezinta sub o forma printabila tichetele intermediare dupa prima cantarire, aflate in asteptarea celei de-a 2 cantariri.
- **Nomenclator masini / furnizori / cumparatori / soferi / delegati / produse** prezinta sub o forma printabila nomenclatoarele precizate in dreptul fiecari optiuni.

Daca se alege butonul de imprimanta nu inseamna ca se duce direct la imprimanta, ci ca apare pe ecran in forma printabila, iar daca se doreste, se poate apasa mai departe butonul [Print], se alege imprimanta si se trimite la imprimanta.

Ecranul de vizualizare forma printabila are si o functie de cautare aflata sub butonul cu forma de binoclu (fig VI.3).

|   | Lista nomenclator |  |  |                                                    |  |  |  |  |
|---|-------------------|--|--|----------------------------------------------------|--|--|--|--|
| E |                   |  |  | S Print   10   <b>44   0 8   8</b>   9   8   100 % |  |  |  |  |
|   |                   |  |  |                                                    |  |  |  |  |

*Fig. VI.3: bara de actiuni la afisarea unei forme printabile*

#### *VI.2 Rapoarte dinamice*

In zona din dreapta se afla rapoartele dinamice. Ele se pot trimite NUMAI ca export in programe tabelare gen Microsoft Excel / Openoffice.

**☼ OBS:** programele de tip Excel sau Openoffice trebuie sa fie instalate pe calculator, altfel programul neputand exporta acele informatii.

#### *Mod de operare*

Se disting 2 subzone:

- Zona cu informatii de afisat
- Zona cu filtre de cautare

In zona cu informatii de afisat se bifeaza acele informatii care se doresc a fi prezente in export. Ele vor fi prezentate in ordinea afisata. Daca se doreste schimbarea ordonarii, se pot folosi cele 2 butoane SUS si JOS din dreapta listei cu informatii de afisat.

In zona cu filtre de cautare se stabilesc acele criterii dupa care vreau sa gasesc informatia. Filtrele pot fi multiple, nu exista decat restrictia la nivel de cele 2 date calendaristice, care sunt obligatorii de introdus.

## VI. Modalitatea de licentiere

perfes.Mini se instaleaza implicit cu un regim DEMO. Acest lucru este specificat pe ecranul principal si pe tichetele cantarite.

#### *VII.1 Regimul DEMO*

Regimul DEMO este complet functional, dar este limitat la o functionare de 14 zile sau un numar de 50 de tichete, dupa care trece in licenta expirata.

Din regimul DEMO se trece in regim ACTIVAT prin apelarea butonului de [Cerere licenta] din meniul [Admin] / [Configurare program] / [Identificare firma si licenta]

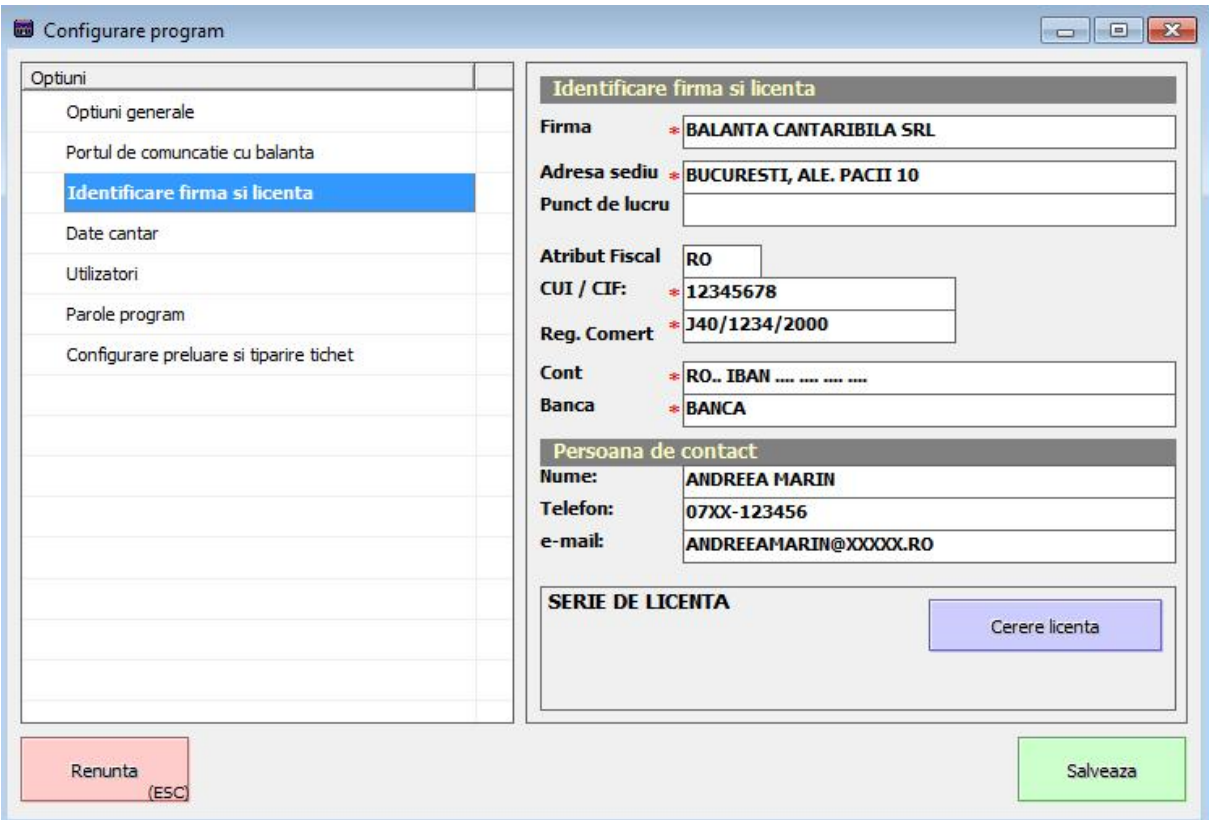

*Fig. VII.1: butonul de [Cerere licenta]*

Dupa apasarea butonului apare fereastra de confirmare a actiunii de cerere de licenta.

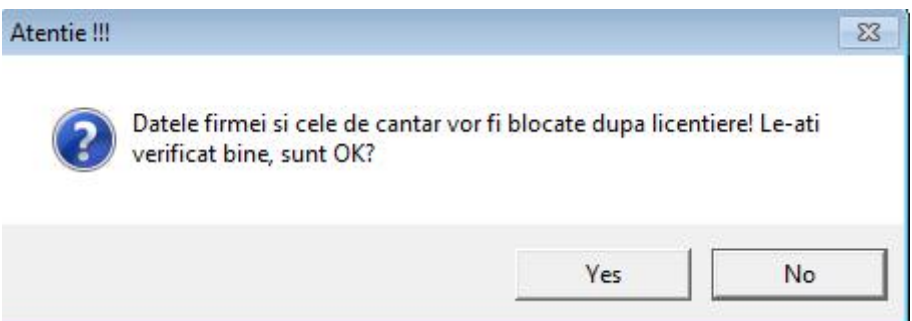

*Fig. VII.2: fereastra de confirmare a actiunii de licentiere*

Dupa confirmarea blocarii datelor de firma si de cantar si de emitere a cererii de licenta, apare fereastra cu modalitatile de licentiere disponibile.

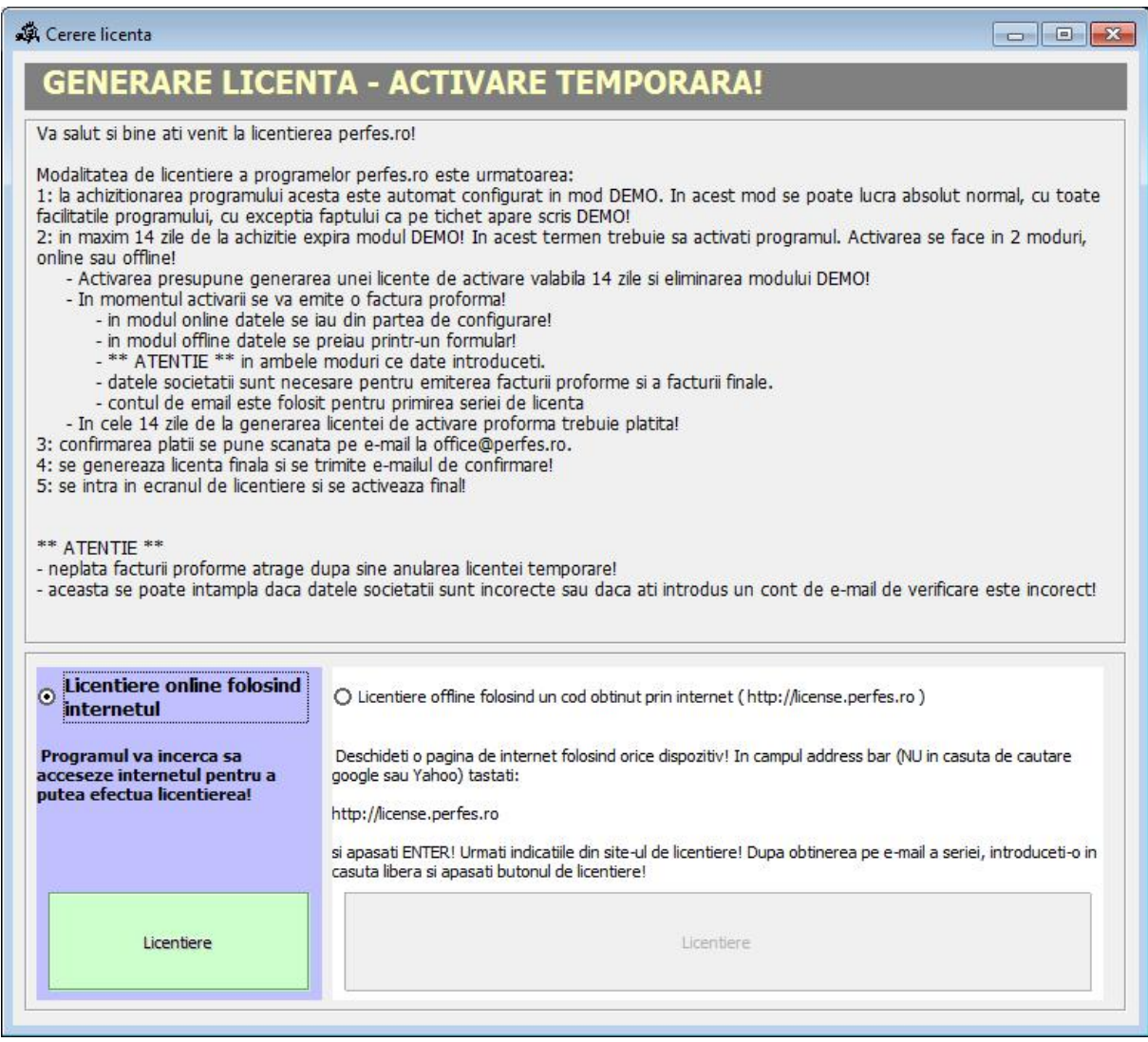

*Fig. VII.3: modalitatile de cerere de licenta*

#### *Licentiere online – calculator legat la internet*

La apasarea butonului de licentiere online programul se conecteaza prin internet la un server de activare. Daca activarea decurge cu succes atunci apare un mesaj ca in figura VII.4, altfel apare un mesaj de eroare reprezentand un cod pentru care nu a putut cere licenta.

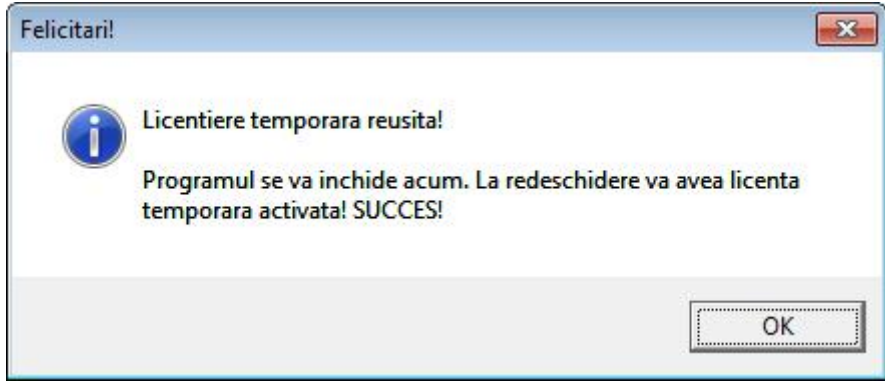

*Fig. VII.4: licenta a fost cu succes generata*

In acest moment licenta trece din modul DEMO in modul ACTIVAT.

#### *Licentiere offline – calculatorul nu are internet*

Si in cazul licentierii offline este necesara conexiunea la internet, dar poate fi facuta de pe orice dispozitiv, din orice locatie.

Studiu de caz:

- Calculatorul nu are internet, dar am un smartphone cu abonament de internet
- Calculatorul nu are internet, dar sun secretara aflata la un birou in fata unui alt computer

Licentierea offline prezinta 1 ecran pe calculatorul cu programul instalat si aproximativ acelasi eran pe site-ul de licentiere **http://license.perfes.ro**. Un operator trebuie sa introduca in site-ul de licentiere datele la fel cu cele de pe ecranul calculatorului, apoi sa apese butonul de [Generare licenta si trimitere in contul de e-mail].

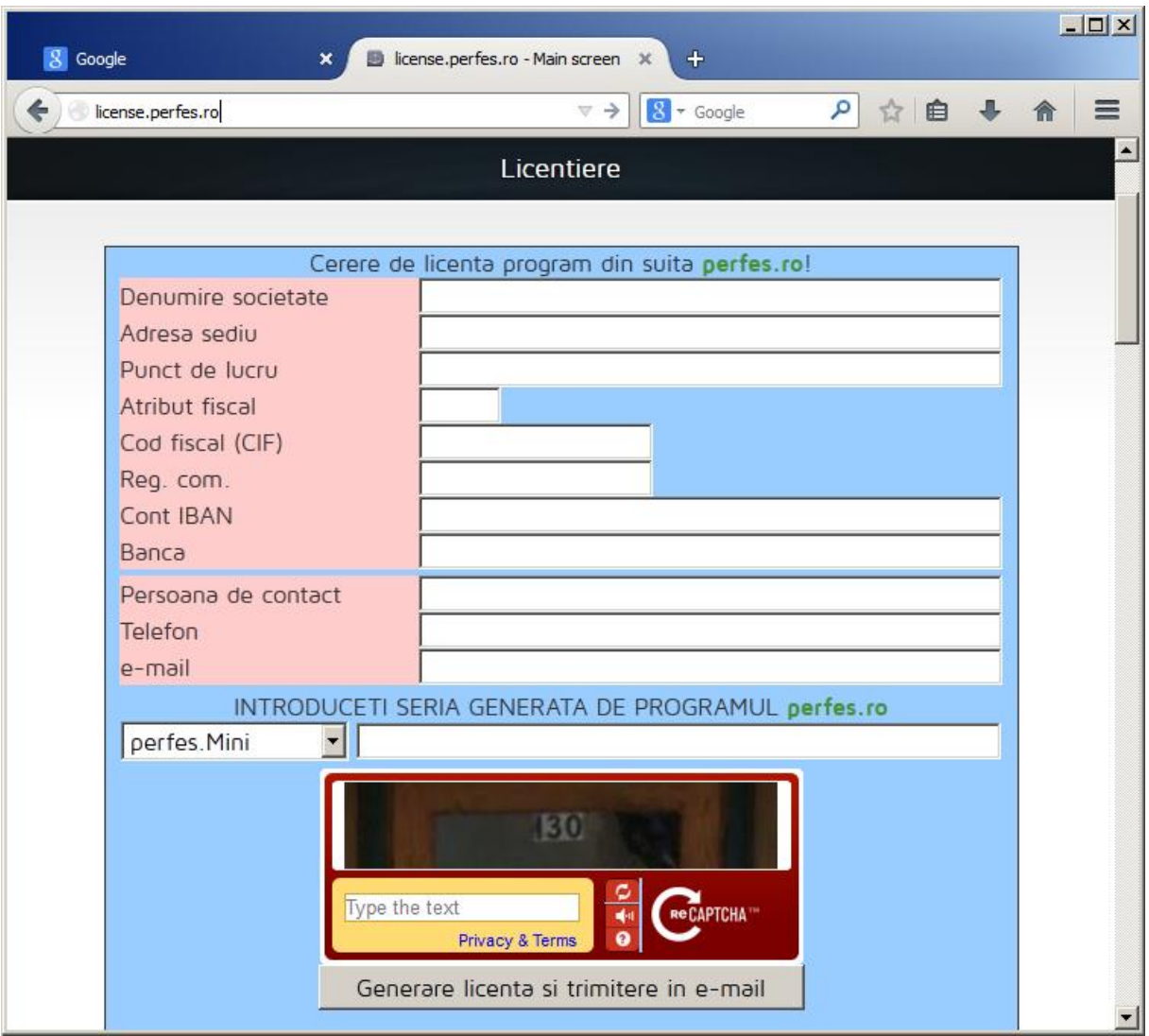

*Fig. VII.5: ecranul site-ului online al modului de licentiere off-line*

**☼ OBS:** contul de e-mail este obligatoriu pentru ca acolo se va trimite licenta. Un cont de e-mail eronat sau neaccesibil duce la imposibilitatea utilizarii licentei.

**☼ OBS:** datele societatii trebuiesc corect completate. Pe acele coordonate se va trimite factura proforma de plata a licentei de produs. In cazul in care proforma se refuza la plata datorita incorecitudinii datelor, nu se va emite licenta finala.

#### *VII.2 Regimul ACTIVAT*

In acest regim se intampla urmatoarele:

- Prin cererea de activare de licenta din regimul DEMO se emite pe contul de e-mail al persoanei de contact o factura proforma.
- Beneficiarul plateste acea factura proforma timp de maxim 2 saptamani sau alte 50 de cantariri.
- In momentul confirmarii platii se elibereaza factura de achizitie si se va genera automat in serverul de activare de la care s-a cerut licenta o alta licenta, finala de data aceasta.
- Pe momentul activarii pana la momentul finalizarii programul nu mai arata nicaieri informatii de gen DEMO.
- In momentul activarii licentei finale in server se va trimite un e-mail persoanei de contact pentru a fi incunostiintata despre acest lucru.

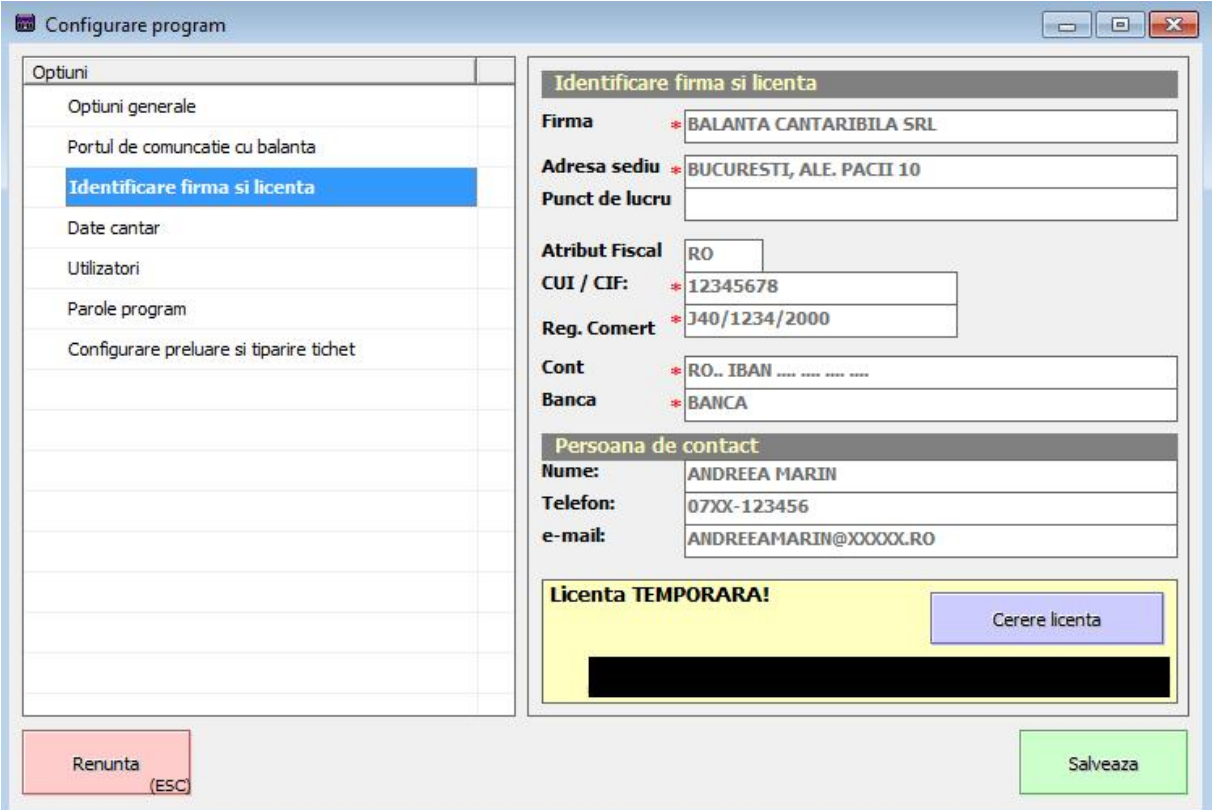

*Fig. VII.5: cererea de licenta finala*

Atunci cand se apasa butonul de [Cerere licenta], apare iar ecranul de confirmare a verificarii de licenta in serverul de activare (in gen fig. VII.2), apare fereastra cu modalitatile de acces la licenta (fig. VII.3). Daca exista o conexiune deschisa la internet, a fost facuta plata facturii proforme, a fost generata licenta finala in server etc. atunci programul va deveni licentiat definitiv.

# VII. Concluzii finale

Echipa perfes.ro va multumeste si va felicita pentru decizia de achizitie a acestui program.

Va dorim o experienta placuta in utilizarea programelor noastre. Cu drag, noi cei de la **http://www.perfes.ro**!

# FELICITARI !!!

Ati licentiat cu succes aplicatia

# perfes.Mini v1.0.5

pe computerul dumneavoastra!

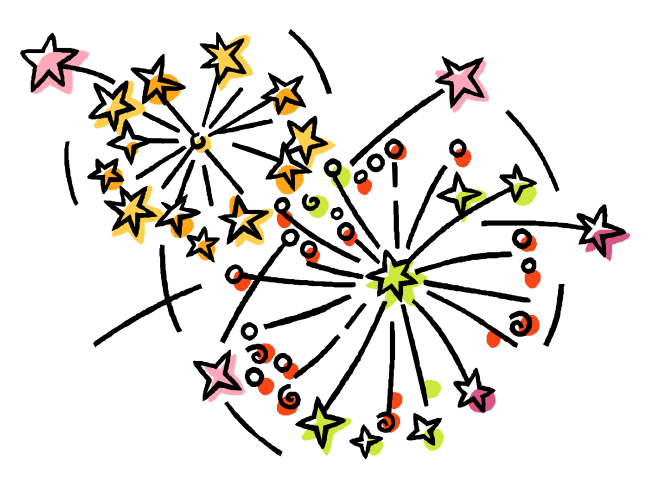

Pentru orice fel de sugestii, sesizari, reclamatii, accesati www.perfes.ro sau trimiteti un e-mail la office@perfes.ro.